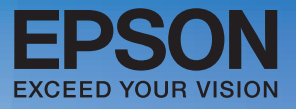

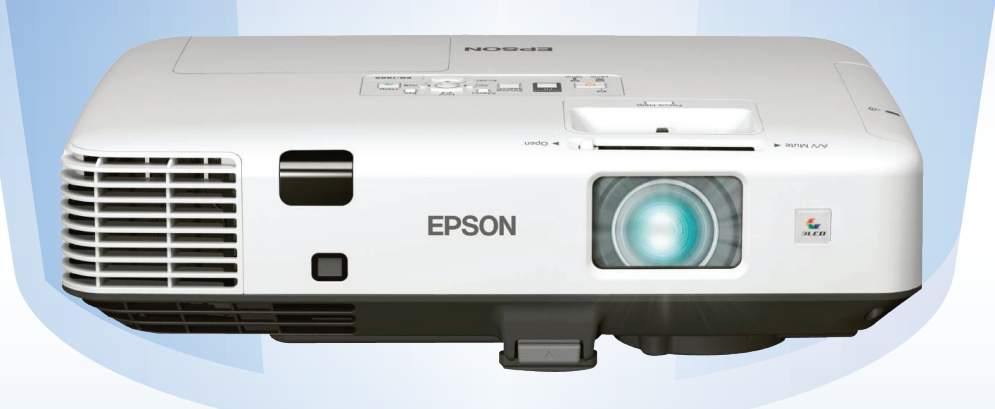

# คู่มือการติดตั้งและการใช้งาน EPSON EB-1965/1960/1950/1945W/1940W /1930

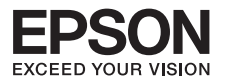

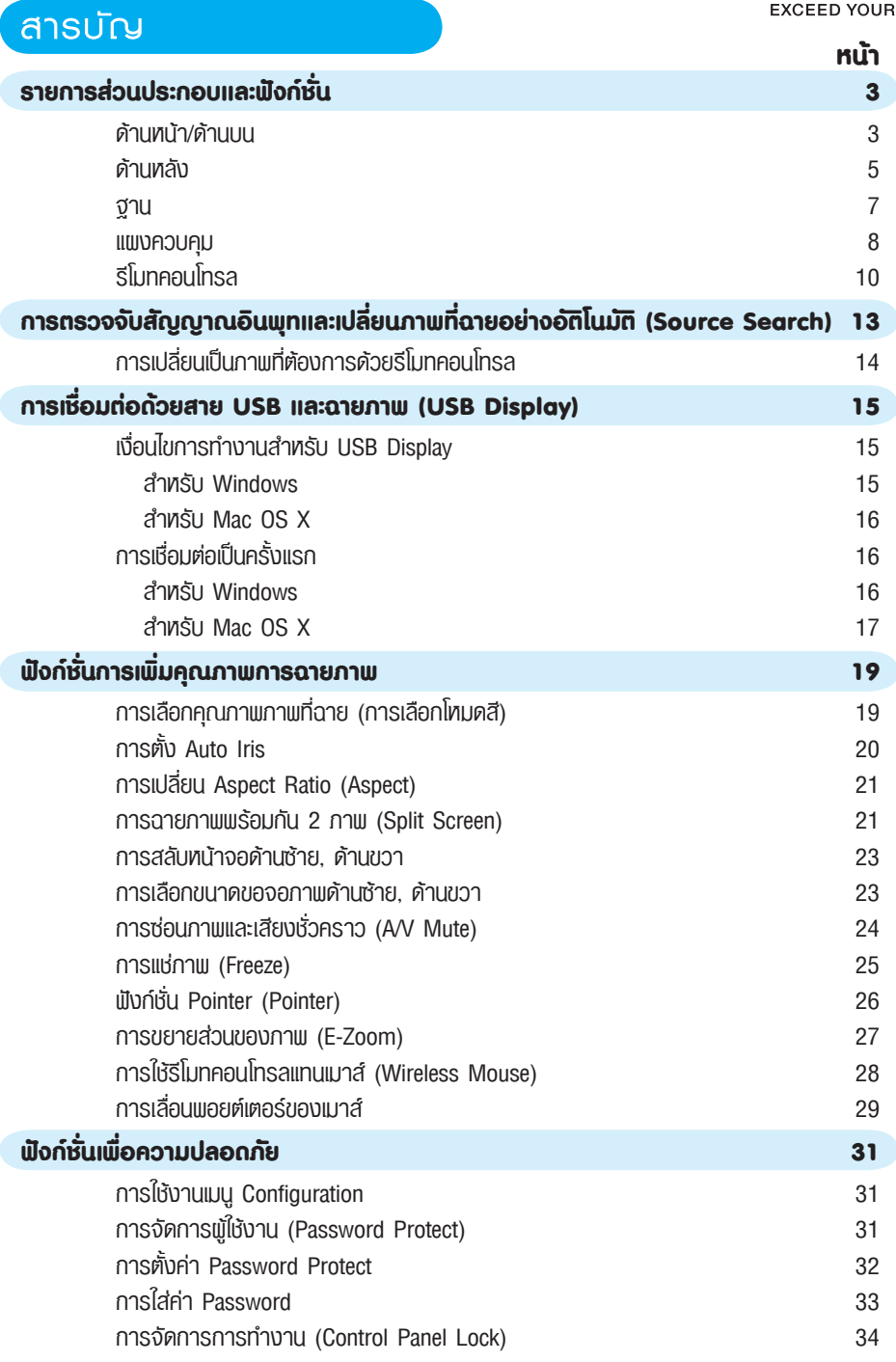

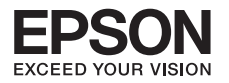

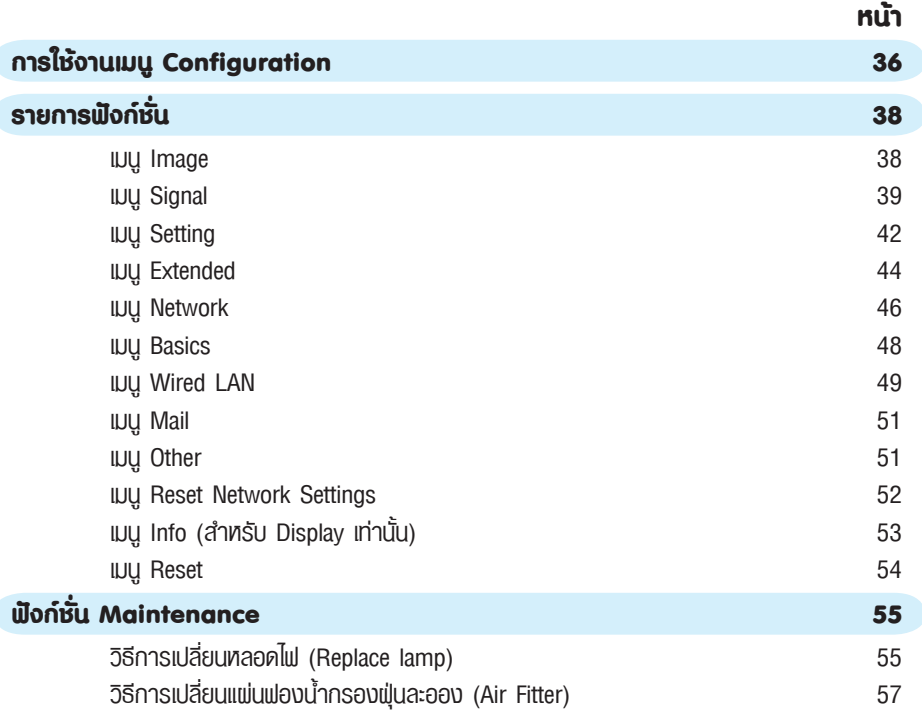

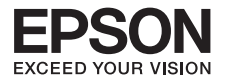

## **รายการส่วนประกอบและฟังก์ชั่น**

## **ด้านหน้า/ด้านบน**

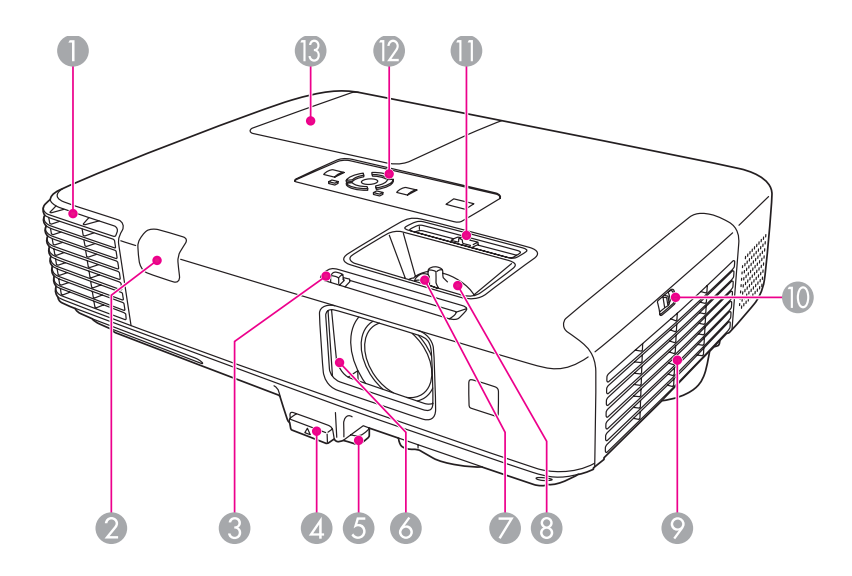

## **ช่องระบายอากาศ** 1

ช่องระบายอากาศที่ใช้ในการระบายความร้อนภายในของโปรเจคเตอร์

#### **ข้อควรระวัง**

อย่าวางวัตถุที่อาจหดตัวหรือได้รับผลกระทบจากความร้อนบนช่องระบายอากาศและ อย่ายื่นหน้าหรือมือใกล้ช่องระบายอากาศขณะโปรเจคเตอร์ทำงานอยู่

## **อุปกรณ์รับสัญญาณรีโมท** 2

รับสัญญาณจากรีโมทคอนโทรล

- **ปุ่มเลื่อน A/V mute** 3 เลื่อนเพื่อปิดและเปิดปุ่มเลื่อน A/V Mute
- **คันปรับระดับขาตั้ง**  4 ดึงออกเพื่อยืดและหดขาตั้งด้านหน้า

## **<mark>ว</mark> ขาตั้งปรับด้านหน้า** ยืดและปรับตำแหน่งของภาพที่ฉายเมื่อจัดวางโปรเจคเตอร์บนพื้นผิวเช่นพื้นโต๊ะ

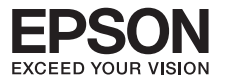

## **ปุ่มเลื่อน A/V mute** 6

เลื่อนปิดเมื่อไม่ใช้งานโปรเจคเตอร์ เพื่อป้องกันเลนส์กรณีปิดในระหว่างการฉายภาพ ท่านสามารถซ่อนภาพและเสียงได้(A/V Mute)

**วงแหวนปรับโฟกัส** 7 ปรับโฟกัสของภาพ

**วงแหวนการซูม** 8 ปรับขนาดของภาพ

**ฟิลเตอร์อากาศ (ช่องนำอากาศเข้า)** 9 นำอากาศเข้าเพื่อระบายความร้อนให้กับภายในของโปรเจคเตอร์

**ฝาครอบฟิลเตอร์อากาศ** 10 เปิดฝาและปิดเมื่อต้องการเปลี่ยนฟิลเตอร์อากาศ

- **ึ่ง** ปรับภาพสี่เหลี่ยมคางหมูในแนวนอน แก้ไขการฉายภาพสี่เหลี่ยมคางหมูในแนวนอน
- **® แພงควบคุม** ใช้ควบคุมการทำงานของเครื่องและตรวจสอบสถานะ
- **® ฟาปิดหลอดไฟ** เปิดฝาเมื่อต้องการเปลี่ยนหลอดไฟของโปรเจคเตอร์

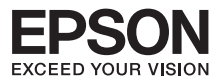

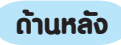

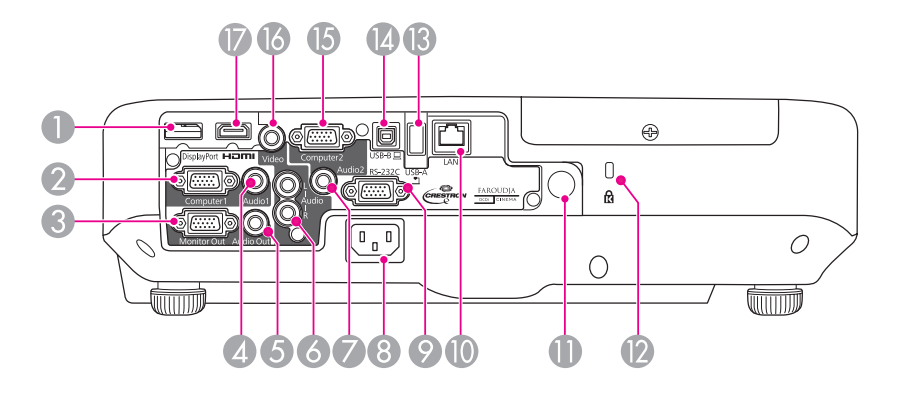

**พอร์ต Display** 1

สำหรับส่งสัญญาณวิดีโอจาก Display Port โปรเจคเตอร์นี้สนับสนุน HDCP

## **พอร์ต Computer 1** 2

สำหรับส่งสัญญาณวิดีโอจากคอมพิวเตอร์และส่งสัญญาณวิดีโอคอมโพแนนท์จากแหล่งวิดีโออื่นๆ

## **พอร์ต Monitor Out** 3

ส่งสัญญาณภาพไปยังจอภาพภายนอกจากคอมพิวเตอร์ที่เชื่อมต่ออยู่ด้วยพอร์ต Computer 1 Input ทั้งนี้ไม่สามารถส่งสัญญาณวิดีโอคอมโพแนนท์หรือสัญญาณอื่นไปยังพอร์ตใดๆได้นอกเหนือจาก พอร์ต Computer 1 Input

## **พอร์ต Audio 1** 4

เชื่อมต่อพอร์ต audio out ของคอมพิวเตอร์เมื่อต้องการส่งสัญญาณเสียงจากอุปกรณ์ที่ เชื่อมต่อกับพอร์ต Computer1 Input

## **พอร์ต Audio Out** 5

สำหรับส่งสัญญาณเสียงของภาพที่กำลังฉายไปสู่ลำโพงภายนอก

## **พอร์ต Audio-L/R** 6

เชื่อมต่อกับพอร์ต audio out ของอุปกรณ์ที่เชื่อมต่อกับพอร์ต Video

## **พอร์ต Audio 2** 7

เชื่อมต่อช่อง audio out ไปยังพอร์ต Computer2 เพื่ออินพุท audio

**ช่องนำไฟเข้า** 8 เชื่อมต่อกับสายไฟ

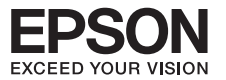

## 9 **พอร์ต RS-232C**

เมื่อต้องการควบคุมโปรเจคเตอร์จากคอมพิวเตอร์ให้เชื่อมต่อสายเคเบิ้ล RS-232 กับคอมพิวเตอร์ ซึ่งพอร์ตนี้ใช้สำหรับการควบคุมและไม่ควรใช้งานบ่อย

## 10 **พอร์ต LAN**

เชื่อมต่อกับเครือข่ายด้วยสายเคเบิล LAN

## 11 **ตัวรับสัญญาณรีโมท**

รับสัญญาณจากรีโมทคอนโทรล

## 12 **Security slot**

Security slot สามารถใช้งานได้กับระบบ Microsaver Security ซึ่งผลิตโดย Kensington

## 13 **พอร์ต USB (Type A)**

- เชื่อมต่อด้วยอุปกรณ์จัดเก็บ USB หรือกล้องดิจิตอลและ PDF, movies, ฉายภาพในรูปแบบ SlideShow
- เชื่อมต่อกับอุปกรณ์เสริม Document Camera

## 14 **พอร์ต USB (Type B)**

- - เชื่อมต่อคอมพิวเตอร์และฉายภาพออก ด้วยสายเคเบิ้ล USB
- ใช้งานฟังก์ชั่น Wireless Mouse

## 15 **พอร์ต Computer 2**

สำหรับส่งสัญญาณวิดีโอจากคอมพิวเตอร์และส่งสัญญาณวิดีโอคอมโพแนนท์จากแหล่งวิดีโออื่นๆ

## 16 **พอร์ต Video Input**

สำหรับนำสัญญาณวิดีโอคอมโพสิทจากแหล่งวิดีโอ

## 17 **พอร์ตอินพุท HDMI**

นำสัญญาณวิดีโออินพุทจากอุปกรณ์วิดีโอที่สนับสนุน HDMI และคอมพิวเตอร์ (โปรเจคเตอร์นี้สนับสนุน HDCP)

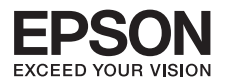

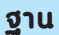

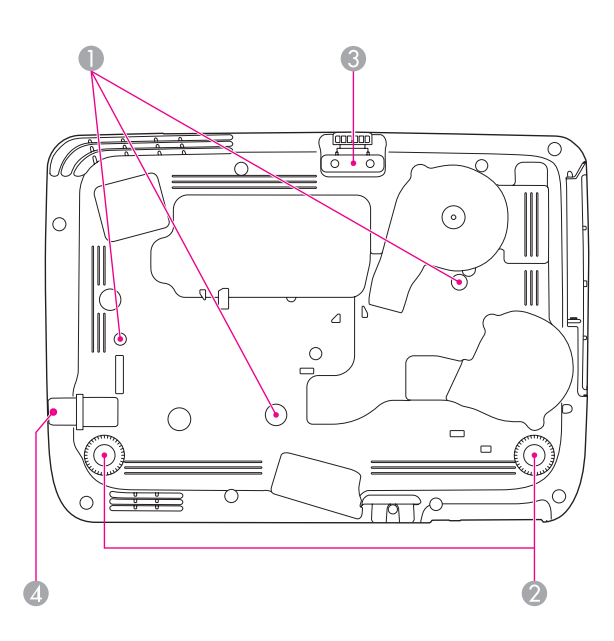

## **จุดสำหรับยึดขณะแขวนเพดาน (3 จุด)**  1

ติดอุปกรณ์ยึดเพดาน (อุปกรณ์เสริม) กับจุดเหล่านี้เมื่อแขวนโปรเจคเตอร์จากเพดาน

**ขาตั้งด้านหลัง** 2

เมื่อติดตั้งบนพื้นโต๊ะให้หมุนเพื่อยึดและหดเพื่อปรับมุมเงยทางแนวนอน

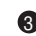

## **การปรับขาตั้งด้านหน้า** 3

เมื่อวางโปรเจคเตอร์ลงบนโต๊ะแล้วสามารถปรับขาตั้งด้านหน้าเพื่อช่วยขยายในการปรับตำแหน่งภาพ

**จุดติดตั้งสายเคเบิล เพื่อความปลอดภัย** 4คล้องตัวล็อคป้องกันขโมยที่จุดนี้และทำการล็อคให้เข้าที่

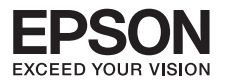

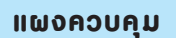

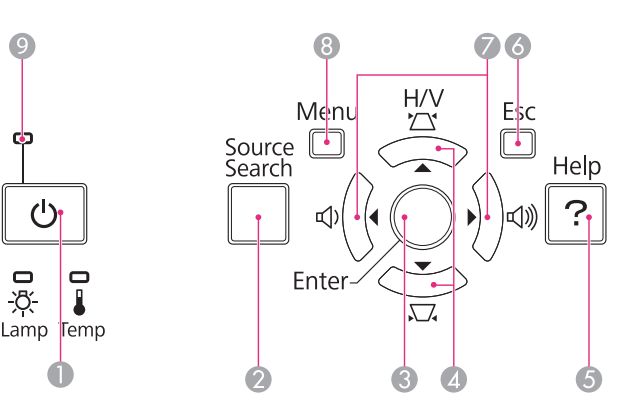

## **ปุ่ม [ ]**  1

เปิดหรือปิดโปรเจคเตอร์

## **ปุ่ม [Source Search]** 2

เปลี่ยนแปลงอินพุทเป็นแหล่งเชื่อมโยงโปรเจคเตอร์และกำลังส่งสัญญาณภาพอยู่

## **ปุ่ม [Enter]** 3

- เมื่อเข้าสู่เมนูการตั้งค่าหรือหน้าต่างวิธีการใช้จะแสดงการยอมรับและเข้าสู่เมนูที่เลือก ปัจจุบันย้ายไปยังระดับถัดไป
- ถ้ากดระหว่างกำลังฉายภาพสัญญาณคอมพิวเตอร์อยู่เครื่องจะปรับการ Tracking, Sync และ Position เพื่อฉายภาพที่คุณภาพดีที่สุดขณะแสดงเมนู Configuration หรืออยู่ในหน้าจอ Help การกดปุ่มนี้จะเป็นการยืนยันและเข้าสู่ตัวเลือกที่เลือกไว้จากนั้นจึงเคลื่อนเข้าสู่ระดับถัดไป

## **)** ปุ่ม [ ' $\Box$  ][  $\Box$  ]

- แก้ไข keystone distortion ในแนวตั้งและแนวนอน
- ก้ากดปุ่มขณะแสดงเมนู Configuration หรืออยู่ในหน้าจอความช่วยเหลือ (Help) จะเป็น การเลือกรายการเมนูและค่ากำหนดนั้นๆ

## **ปุ่ม [Help]** 5

 แสดงและปิดหน้าจอความช่วยเหลือซึ่งเป็นส่วนที่แสดงให้เห็นถึงวิธีการจัดการกับปัญหาต่างๆ ถ้าเกิดขึ้น

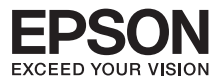

## **ปุ่ม [ESC]** 6

- หยุดฟังก์ชั่นปัจจุบัน
- ถ้ากคขณะแสคงเมนู Configuration จะเป็นการกลับสู่เมนูก่อนหน้านี้

## **) ปุ่ม [**ปุ) ][ปุ))]

- การปรับระดับเสียง
	- กดเพื่อลดระดับเสียง
	- กดเพื่อเพิ่มระดับเสียง
- แก้ไข keystone distortion ในแนวนอน
- ถ้ากดปุ่มขณะแสดงเมนู Configuration หรืออยู่ในหน้าจอความช่วยเหลือ (Help) จะเป็น การเลือกรายการเมนูและค่ากำหนดนั้นๆ

## **ปุ่ม [Menu]** 8

แสดงและปิดเมนู Configuration

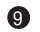

## **สถานะดวงไฟ** 9

แสดงสถานะของเครื่องโปรเจคเตอร์

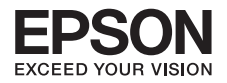

## **รีโมทคอนโทรล**

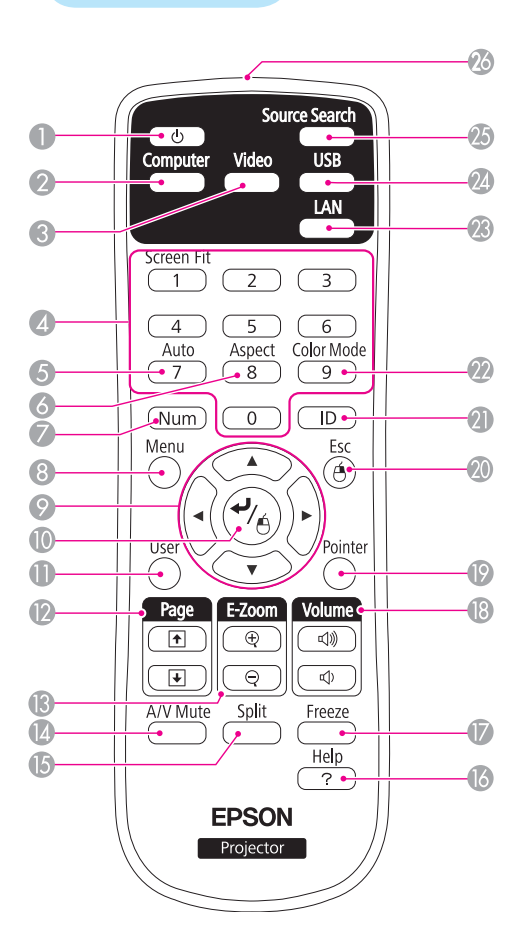

## **ปุ่ม [ ]**  1

เปิดหรือปิดโปรเจคเตอร์

## **ปุ่ม [Computer]** 2

ทุกครั้งที่กดปุ่มนี้ภาพจะเปลี่ยนจากพอร์ต Computer 1, Computer 2 และ Display Port

## **ปุ่ม [Video]** 3

ทุกครั้งที่กดปุ่มนี้ภาพจะเปลี่ยนจากพอร์ต Video Input ไปยังพอร์ต HDMI

## **ปุ่มตัวเลข** 4

- ใช้ปุ่มเหล่านี้เพื่อใส่ค่าพาสเวิร์ด
- ใช้ปุ่มนี้ในการใส่ตัวเลขในการตั้งค่า **Network** จากเมน Configuration

## **ปุ่ม [Auto]** 5

ถ้ากดระหว่างกำลังฉายภาพสัญญาณคอมพิวเตอร์ อยู่เครื่องจะปรับ **Tracking, Sync** และ **Position** เพื่อฉายภาพที่คุณภาพดีที่สุดอย่างอัตโนมัติ

## **ปุ่ม [Aspect]** 6

ทุกครั้งที่กดปุ่มนี้จะเป็นการเปลี่ยน **Aspect ratio**

## **ปุ่ม [Num]** 7

ใช้เมื่อต้องการใส่ค่าพาสเวิร์ดและตัวเลข

## **ปุ่ม [Menu]** 8

แสดงและปิดเมน Configuration

## $\bullet$  ปุ่ม [ $\odot$ ][ $\odot$ ][ $\backslash$ ]]  $\parallel$

- เมื่อแสดงเมนู Configuration หรืออยู่ใน หน้าจอ **Help** จะเป็นการเลือกรายการเมนู และค่ากำหนดนั้นๆ
- ใช้เพื่อเลื่อนตำแหน่งเมื่อใช้งานฟังก์ชั่น **Wireless Mouse**

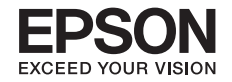

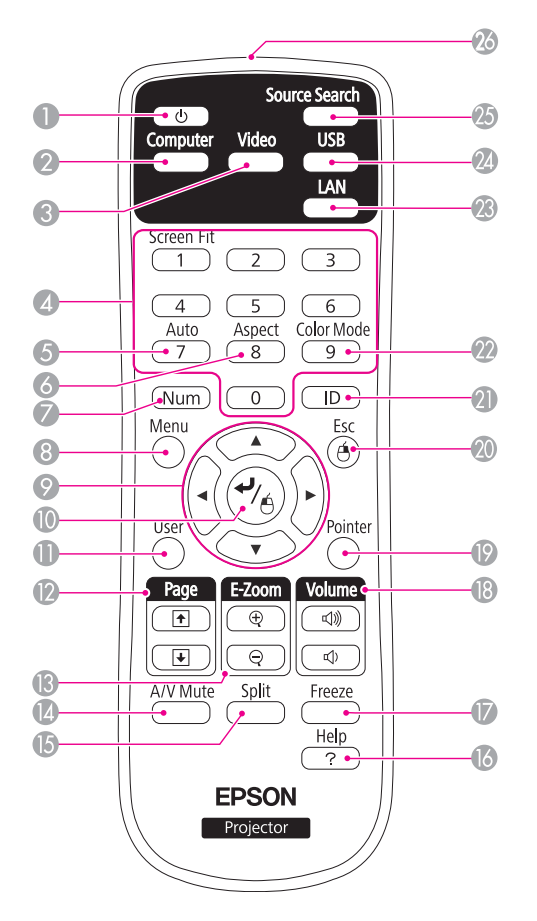

## **10 ปุ่ม [↵]**

- เมื่อแสดงเมนูConfiffiiguration หรืออยู่ในหน้าจอ **Help**  จะเป็นการยืนยันการเลือกและเข้าสู่การทำงาน ตามการเลือกนั้นๆจากนั้นจึงเข้าสู่ระดับถัดไป
- ทำหน้าที่เป็นปุ่มซ้ายของเมาส์ขณะใช้งานฟังก์ชั่น **Wireless mouse**

## **10** ปุ่ม [User]

กดเพื่อกำหนดรายการที่ใช้งานบ่อยจากรายการที่มีให้ ในเมน Configuration จำนวน 6 รายการเมื่อกดปุ่มนี้ จะปรากฏหน้าจอสำหรับเลือก/เปลี่ยนแปลง เพื่อทำการตั้งค่าและเปลี่ยนค่ากำหนดต่างๆ

## **ปุ่ม [Page] [ ][ ]** 12

ท่านสามารถเลื่อนหน้าจอขึ้น-ลงหรือเปลี่ยนหน้า การนำเสนอได้ดังต่อไปนี้

- เมื่อใช้ฟังก์ชั่น **Wireless Mouse**
- เมื่อใช้ฟังก์ชั่น **USB Display**
- เมื่อเชื่อมต่อกับ **Network**
- เมื่อฉายภาพสไลค์กคปุ่มนี้ เพื่อแสคงภาพ ก่อนหน้าและถัดไป

**❸ ปุ่ม [E-Zoom][** $\oplus$ **,**  $\ominus$ **]** 

ขยายขนาดภาพโดยไม่เปลี่ยนขนาดของภาพที่ฉาย

- **12** ปุ่ม [A/V Mute]
	- เปิดหรือปิดสัญญาณวิดีโอและสัญญาณเสียง
	- ก่านสามารถแปลี่ยนแปลงค่ากำหนดตามด้านล่าง โดยการกดปุ่ม [A/V Mute] ที่รีโมทคอนโทรล ค้างไว้เป็นเวลาประมาณ 5 วินาที

**Front <-> Front/Ceiling**

**Rear <-> Rear/Ceiling**

## $\mathbf{\Theta}$  **ปุ่ม [Split]**

กดปุ่มนี้เพื่อฉายภาพ 2 ภาพ พร้อมๆ กัน

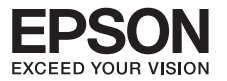

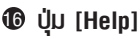

แสดงและปิดหน้าจอ Help ซึ่งเป็นส่วนที่แสดงให้เห็นถึงวิธีการจัดการกับปัญหาต่างๆ ถ้าเกิดขึ้น

**ปุ่ม [Freeze]** 17 หยุดภาพชั่วคราวหรือเริ่มการฉายภาพต่อ

**ปุ่ม [Volume]**  18 (<)) ลดระดับเสียง, (<)) เพิ่มระดับเสียง

**ปุ่ม [Pointer]** 19 กดเพื่อแสดง Pointer ทางหน้าจอ

**ปุ่ม [Esc]**  20

- หยุดฟังก์ชั่นปัจจุบัน
- ถ้ากดขณะแสดงเมนู Configuration จะเป็นการกลับสู่เมนูก่อนหน้านี้
- ทำหน้าที่เป็นปุ่มขวาของเมาส์ขณะใช้งานฟังก์ชั่น **Wireless Mouse**

**ปุ่ม ID** 21

กดเพื่อตั้งค่า ID ของรีโมทคอนโทรล

## **ปุ่ม [Color Mode]** 22

ทำการปรับเปลี่ยนโหมดสีทุกครั้งที่กดปุ่มนี้

## **ปุ่ม [LAN]** 23

กดปุ่มนี้เพื่อสลับการฉายภาพจากระบบ network ที่เชื่อมต่ออยู่

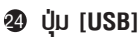

- การฉายและควบคุมโปรเจคเตอร์ผ่านการสื่อสารแบบ **USB (USB Display)**
- เปลี่ยนภาพจากอุปกรณ์ที่เชื่อมต่อกับพอร์ต **USB Display/USB (Type A)**

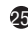

## **ปุ่ม [Source Search]** 25

เปลี่ยนแหล่งอินพุทเป็นแหล่งอื่นซึ่งเชื่อมต่อโปรเจคเตอร์และกำลังส่งสัญญาณภาพอยู่

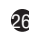

## **ตำแหน่งปล่อยสัญญาณรีโมท** 26

ช่องปล่อยสัญญาณรีโมท

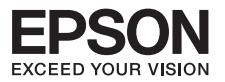

## **การตรวจจับสัญญาณอินพุท**

## **และเปลี่ยนภาพที่ฉายอย่างอัติโนมัติ(Source Search)**

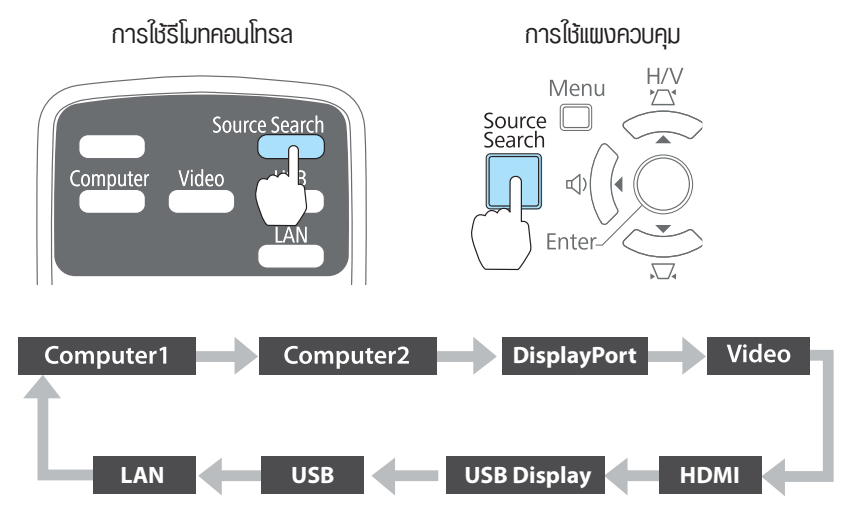

เมื่อมีการเชื่อมต่อกับอุปกรณ์มากกว่า 2 เครื่องให้กดปุ่ม [Source Search] จนกว่าเครื่องจะฉายภาพที่ต้องการ

เมื่อเชื่อมต่ออุปกรณ์วีดีโอให้ทำการ Playback ก่อนการเริ่มทำงานนี้

**ESource Search1 Signal Status De∞ Computer1** Off es Computer2 Off D-DisplayPort Off  $\blacksquare$  Video Off  $o$ ff **IED-HDMI ED-USB Display** Off  $E = LSB$ Off  $\overline{\mathbb{Q}(\mathbf{p})}$  LAN Off Input an image signal.  $\cdot$ Press  $\bullet$  to select the source. [[♦]:Select [●]:Enter  $[Esc] : Exit$ 

หน้าจอต่อไปนี้จะแสดงถึงสถานะของสัญญาณภาพที่แสดงอยู่เมื่อไม่พบสัญญาณภาพอื่น

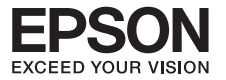

## **การเปลี่ยนเป็นภาพที่ต้องการด้วยรีโมทคอนโทรล**

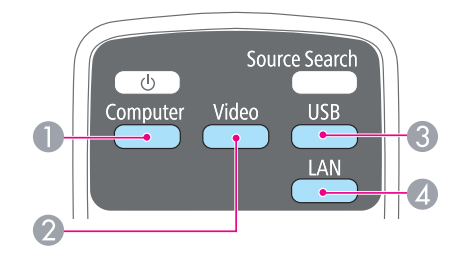

- ทุกครั้งที่กดปุ่มนี้จะเปลี่ยนไปที่ 1
	- Computer 1 port หรือ Computer port
	- Computer 2 port
	- $\bullet$  DisplayPort
- ทุกครั้งที่กดปุ่มนี้จะเปลี่ยนไปที่ 2
	- $\bullet$  Video port
	- $\bullet$  HDMI port
- ทุกครั้งที่กดปุ่มนี้จะเปลี่ยนไปที่ 3
	- $\bullet$  USB Display
	- <sup>l</sup> ภาพจากอุปกรณ์ที่เชื่อมต่อกับ USB (Type A) พอร์ต
- $\bullet$  กดปุ่มนี้เพื่อสลับการฉายภาพจากระบบ network ที่เชื่อมต่ออยู่

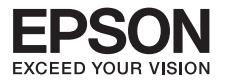

## **การเชื่อมต่อด้วยสาย USB และฉายภาพ (USB Display)**

## **เงื่อนไขการทำงานสำหรับ USB Display**

#### **สำหรับ Windows**

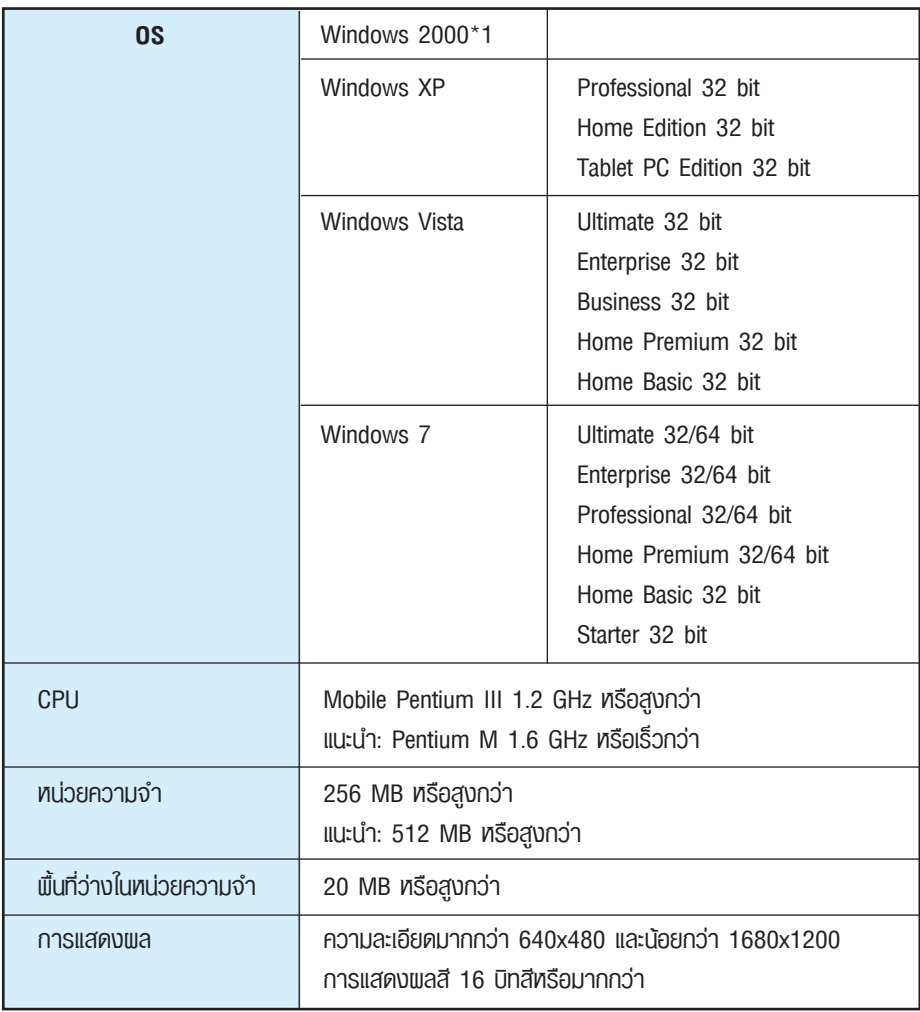

\*1 Service Pack 4 เท่านั้น

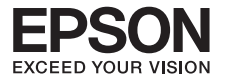

#### **สำหรับ Mac OS X**

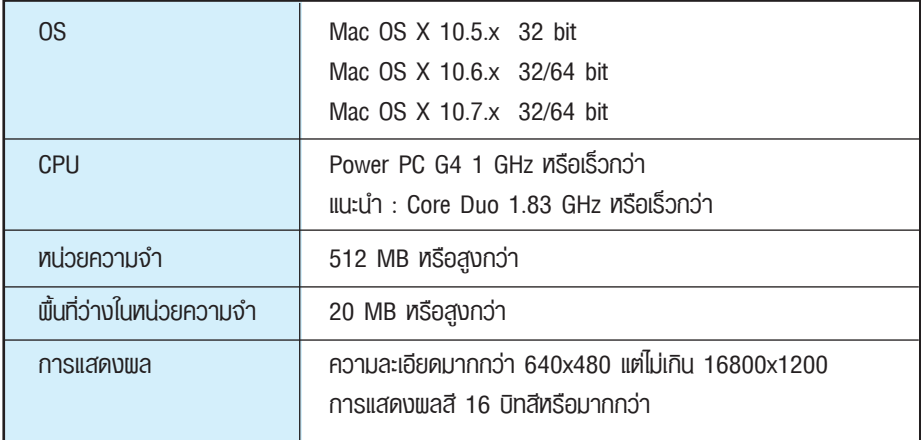

## **การเชื่อมต่อเป็นครั้งแรก**

#### **สำหรับ Windows**

1  **เชื่อมต่อคอมพิวเตอร์ไปที่โปรเจคเตอร์ผ่านพอร์ต USB (Type B) โดยใช้สาย USB สำหรับ Windows 2000 หรือ Windows XP จะมีข้อความถามว่าต้องการ restart หรือไม่ ให้เลือก NO**

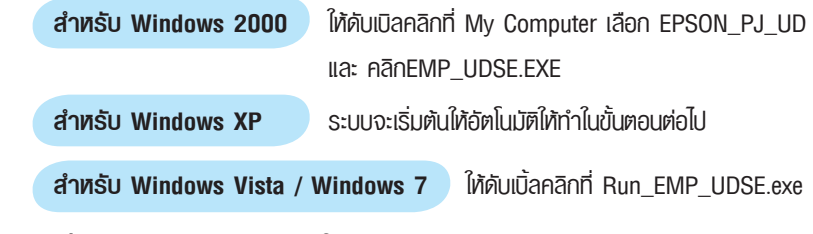

## 2 **เมื่อปรากฏสัญญาณอนุญาตให้คลิก "Agree"**

## 3 **ฉายภาพจากคอมพิวเตอร์**

 ระบบอาจจะใช้เวลาสักครู่ในการฉายภาพจากคอมพิวเตอร์ควรรอจนมีการฉายภาพ จากคอมพิวเตอร์ท่านไม่ควรทำการถอดสาย USB หรือปิดเครื่องโปรเจคเตอร์

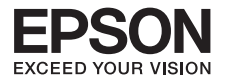

#### 4 **การยกเลิกการเชื่อมต่อ**

 ท่านสามารถยกเลิกการเชื่อมต่อโปรเจคเตอร์ได้โดยการถอดสาย USB ทั้งนี้ไม่จำเป็น ต้องใช้Safety Remove Hardware

- <sup>l</sup> ถ้าไม่มีการติดตั้งซอร์ฟแวร์อัตโนมัติดับเบิลคลิก
	- **My Computer EPSON\_PJ\_UD- EMP\_UDSE.EXE** ที่คอมพิวเตอร์ของท่าน
- <sup>l</sup>กรณียังไม่มีภาพฉาย ให้คลิก
	- **All Programs EPSON Projector EPSONUSB Display EPSON USB Display Vx.x** ที่คอมพิวเตอร์ของท่าน
- <sup>l</sup>เมื่อคอมพิวเตอร์ที่ใช้งานเป็น Windows 2000 แล้วมีข้อความที่เป็น error ของ Windows ขึ้นมา และไม่สามารถใช้งานซอฟท์แวร์ได้แนะนำให้ update Windows ให้เป็น version ล่าสุด และเชื่อมต่อใหม่อีกครั้ง

#### **สำหรับ Mac OS X**

- $\bullet$  เชื่อมต่อสาย USB กับโปรเจคเตอร์ด้วยพอร์ต USB (Type B)
- $\bullet$  ดับเบิ้ลคลิกที่ไอคอน **USB Display Installer**
- 3 ทำตามคำแนะนำบนหน้าจอเพื่อติดตั้ง
- เมื่อสัญญาอนุญาตปรากฏที่หน้าจอให้คลิกเลือก **"Agree"** ใส่ password และเริ่มการติดตั้งเมื่อ install เรียบร้อยแล้วไอคอน **USB Display** จะแสดงในหน้า **Deck** และบน **Menu bar** 4
- ฉายภาพจากคอมพิวเตอร์ 5

 ระบบอาจจะใช้เวลาสักครู่ในการฉายภาพจากคอมพิวเตอร์ควรรอจนมีการฉายภาพจากคอมพิวเตอร์ ท่านไม่ควรทำการถอดสาย **USB** หรือปิดเครื่องโปรเจคเตอร์

 เมื่อต้องการยกเลิกการเชื่อมต่อเลือก **Disconnect** จากเมนูไอคอน **USB Display** บน **Menu bar**  6 หรือ **Dock** แล้วดึงสาย **USB** ออก

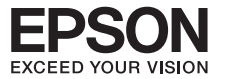

- <sup>l</sup> ถ้าโฟลเดอร์**Setup** สำหรับ **USB Display** ไม่แสดงใน **Finder** โดยอัตโนมัติให้ดับเบิลคลิก **EPSON\_PJ\_UD-USB Display Install** ที่คอมพิวเตอร์
- <sup>l</sup> กรณียังไม่มีภาพฉายให้คลิกเลือกที่ไอคอน **USB Display** ที่หน้า **Desktop**
- <sup>l</sup> ถ้าไม่มีไอคอน **USB Display** ที่หน้า **Desktop** ให้เลือกดับเบิ้ลคลิกที่ **USB Display**  ในโฟลเดอร์**Applications**
- <sup>l</sup> ถ้าท่านเลือก Exit จากไอคอนหน้า **Desktop USB Display** จะไม่ปรากฏขึ้นมา และสามารถดึงสาย **USB** ที่เชื่อมต่ออยู่ออกได้

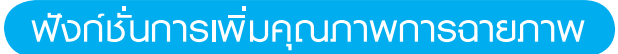

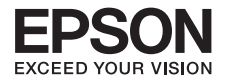

## **การเลือกคุณภาพภาพที่ฉาย (การเลือกโหมดสี)**

ท่านสามารถปรับคุณภาพภาพที่ดีที่สุดได้ง่ายๆ โดยการเลือกค่ากำหนดที่สอดคล้องกับสภาพแวดล้อม ขณะฉายภาพได้ความสว่างของภาพจะแตกต่างกันไปตามโหมดที่เลือก

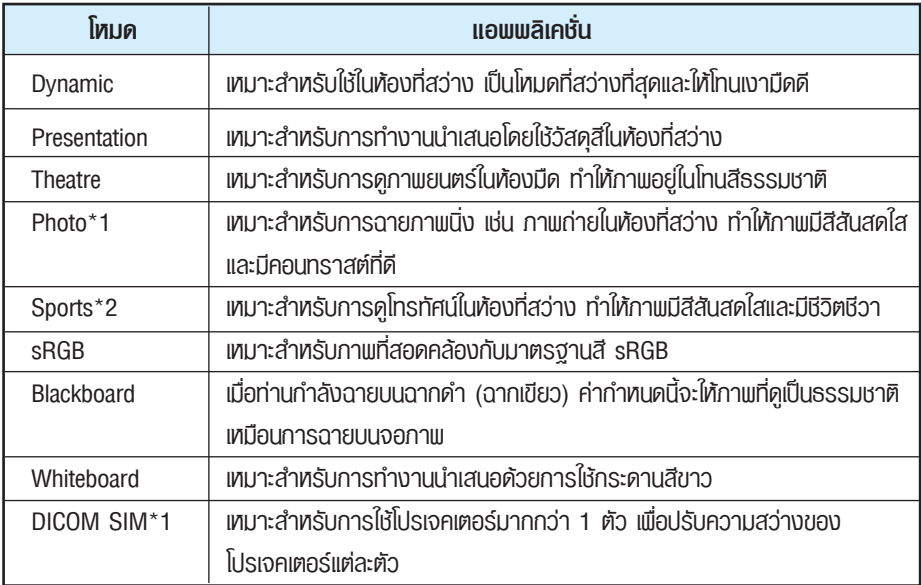

\*1 สามารถเลือกได้เมื่อมีการอินพุทสัญญาณ RGB หรือมีการตั้งค่า Source ให้เป็น USB Display , USB หรือ LAN

 $*$ 2 สามารถเลือกได้เมื่อมีการอินพทภาพวิดีโอคอมโพเนนท์ หรือแหล่งอินพทเป็น Video

ทุกครั้งที่กดปุ่ม ชื่อของ [Color Mode] จะแสดงอยู่บนจอภาพและทำการเปลี่ยนโหมดสี

**ขั้นตอน** รีโมทคอนโทรล

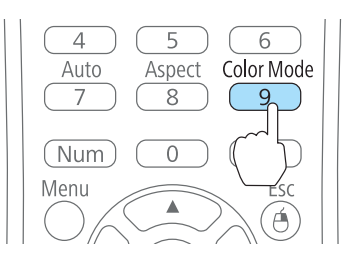

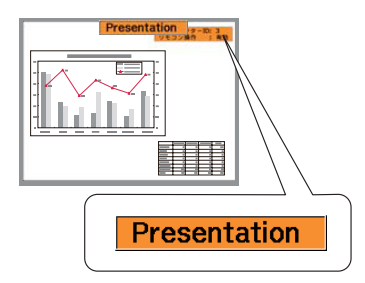

#### **ข้อควรทราบ**

ท่านยังสามารถตั้งค่าโหมดสีโดยใช้**Color Mode** จากเมนู**Image** ในเมนู**Confiffiiguration** ได้อีกด้วย

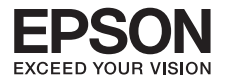

## **การตั้ง Auto Iris**

โดยการตั้งค่าการส่องสว่างตามแสงสว่างของภาพที่ฉายโดยอัตโนมัติภาพที่ฉายจะมีความชัดลึก และรายละเอียดครบถ้วนกว่า

## **ขั้นตอน กดปุ่ม [Menu]** 1

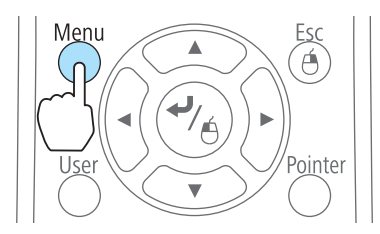

รีโมทคอนโทรล การใช้แผงควบคุม

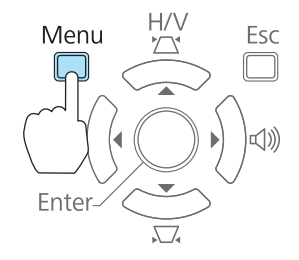

 **เลือก Auto Iris จาก Image**  $\boldsymbol{Q}$ 

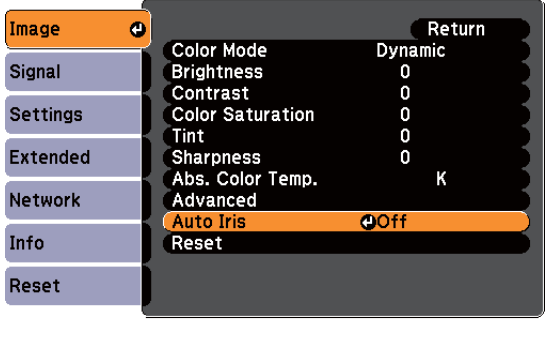

[[Esc]:Return [♦]:Select [○]:Enter [Menu]:Exit]

## **เลือก On** 3

จัดเก็บค่ากำหนดของแต่ละ Color Mode

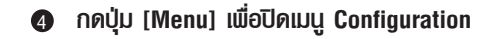

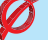

### **ข้อควรทราบ**

Auto Iris สามารถตั้งค่าได้เมื่อ **Color Mode** เป็น **Dynamic** หรือ **Theater** เท่านั้น

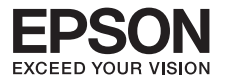

## **การเปลี่ยน Aspect Ratio (Aspect)**

#### วิธีการเปลี่ยน

ทุกครั้งที่ท่านกดปุ่ม ชื่อของ [Aspect] จะแสดงบนหน้าจอและเครื่องทำการเปลี่ยน Aspect การแสดงผล ถ้าท่านกดปุ่มขณะหน้าจอแสดงชื่อของอัตราส่วน จะเป็นการเปลี่ยนไปยัง Aspect Mode ถัดไป

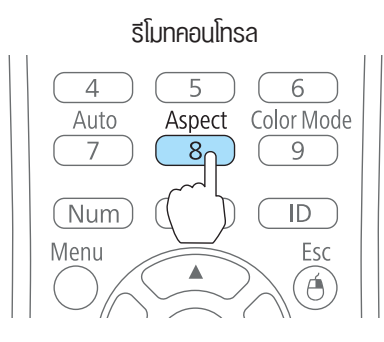

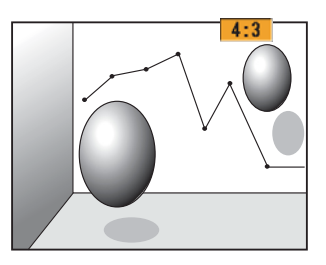

## **ข้อควรทราบ**

ท่านยังสามารถตั้งค่าอัตราส่วนการแสดงผล โดยใช้**Aspect** จากเมนู**Signal – Aspect**  ในเมนู**Confiffiiguration**

## **การฉายภาพพร้อมกัน 2 ภาพ (Split Screen)**

ท่านสามารถฉายภาพพร้อมกันจาก 2 source บนจอภาพทั้งซ้ายและขวา

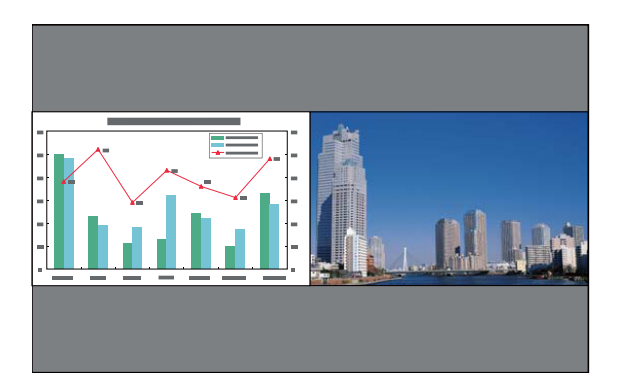

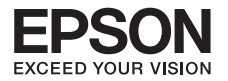

#### **ขั้นตอน**

 กดปุ่ม **[Split]** รีโมทในขณะที่ฉายภาพ เลือกอินพุทปัจจุบันให้ฉายออกด้านซ้ายของจอ รีโมทคอนโทรล  $\bullet$ 

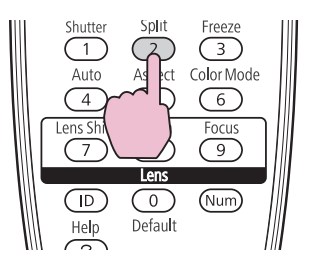

#### **ข้อควรทราบ**

ท่านสามารถดำเนินการจากเมนู**Confiffiiguration**

 กดปุ่ม **[Menu]** จะปรากฎหน้าต่างแสดง **Split Screen Setup**  $\boldsymbol{\Omega}$ 

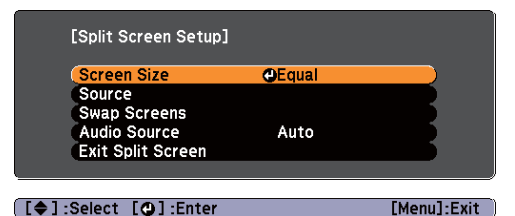

 เลือก **"Source"** และกดปุ่ม **[ ]**  3

 เลือกแต่ละ Source สำหรับด้านซ้ายและด้านขวา 4

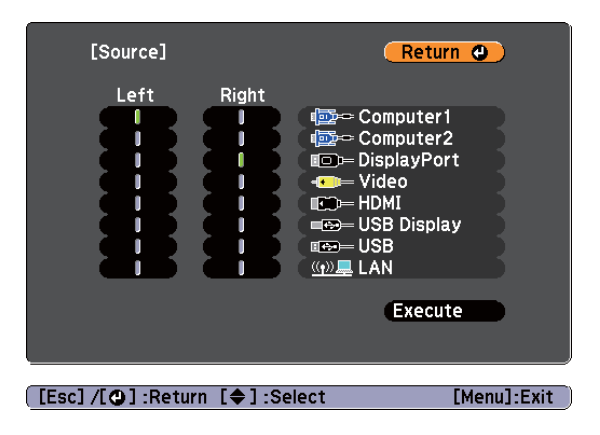

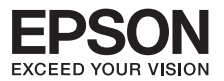

## **การสลับหน้าจอด้านซ้าย, ด้านขวา**

#### **ขั้นตอน**

- กดปุ่ม **Menu** ระหว่างที่ฉายภาพ Split Screen 1
- เลือก **"Swap Screens"** และ กดปุ่ม **[ ]** ภาพจากจอด้านซ้ายจะสลับไปฉายที่จอด้านขวา 2

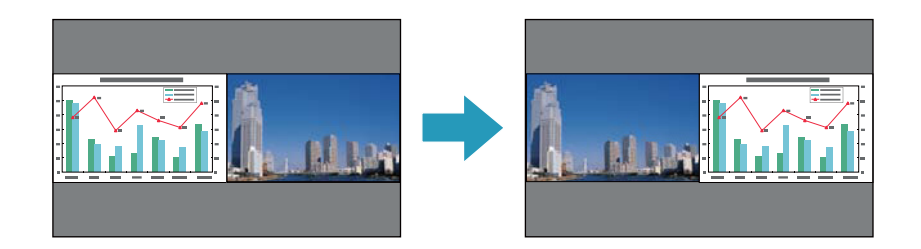

### **การเลือกขนาดขอจอภาพด้านซ้าย, ด้านขวา**

#### **ขั้นตอน**

- กดปุ่ม [**Menu]** ระหว่างที่ฉายภาพ Split Screen 1
- **2** เลือก **Screen Size** และ กดปุ่ม [��]
- เลือกขนาดของจอภาพที่ต้องการ แล้วกดปุ่ม **[ ]** 3

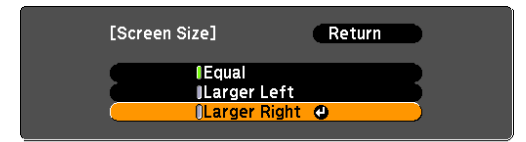

จะปรากฎภาพหลังจากมีการตั้งขนาดของจอภาพ

**เท่ากัน จอซ้ายใหญ่กว่า จอขวาใหญ่กว่า**

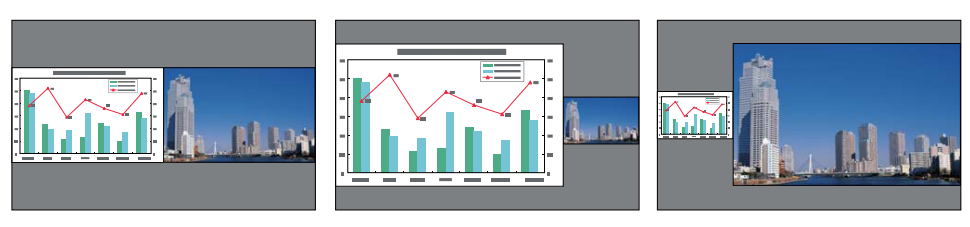

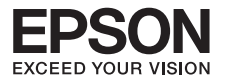

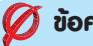

## **ข้อควรทราบ**

- • ท่านไม่สามารถขยายขนาดขอจอภาพทั้ง 2 ด้านในเวลาเดียวกันได้
- เมื่อภาพหนึ่งถูกขยาย อีกภาพหนึ่งจะถูกลดขนาดลง
- • ขึ้นอยู่กับสัญญาณ Video ที่ input ซึ่งภาพจะไม่ปรากฎในจอภาพด้านซ้ายและ ด้านขวาถ้าตั้งขนาดขอจอภาพเป็น Equal

## **การซ่อนภาพและเสียงชั่วคราว (A/V Mute)**

ท่านสามารถใช้ตัวเลือกนี้เมื่อท่านต้องการดึงความสนใจของผู้ฟังมายังสิ่งที่ท่านกำลังพูดอยู่ หรือ ถ้าท่านไม่ต้องการแสดงรายละเอียด เช่น ในขณะทำการเปลี่ยนไฟล์

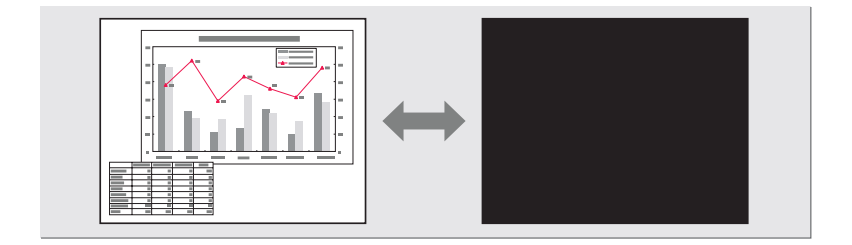

ทุกครั้งที่กดปุ่ม [A/V Mute] หรือเปิด/ปิดฝาครอบเลนส์จะเป็นการเปิดหรือปิดฟังก์ชั่น A/V Mute

#### **ขั้นตอน**

### รีโมทคอนโทรล โปรเจคเตอร์

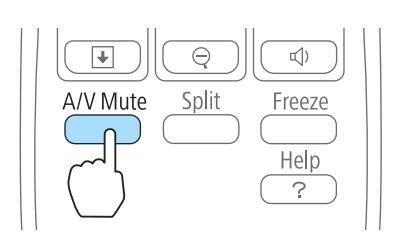

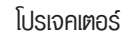

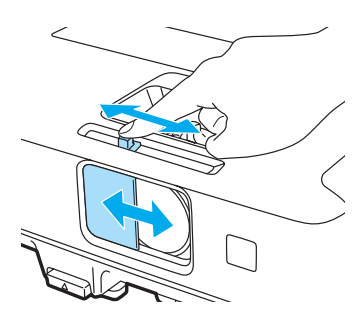

24

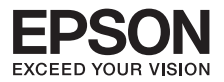

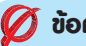

## **ข้อควรทราบ**

- ถ้าท่านใช้ฟังก์ชันนี้ในขณะฉายภาพเคลื่อนที่ แหล่งของภาพและเสียงจะดำเนินการ playback ต่อไปและท่านจะไม่สามารถกลับไปฉายยังจุดซึ่งกดปุ่ม A/V Mute
- • ท่านสามารถเลือกการแสดงหน้าจอในระหว่างการเปิดภาพได้โดยการใช้ค่ากำหนด "Extended" – "Display"-"A/V Mute" ในเมน Conquration
- • เมื่อปิดปุ่มเลื่อน A/V Mute หรือเมื่อไม่มีการทำงานใดๆ เป็นเวลา 30 นาทีโหมด Sleep จะทำการปิดเครื่องอัตโนมติถ้าท่านไม่ต้องการให้เครื่องเข้าสู่โหมด Sleep ให้เข้าสู่ Operation ในเมนูExtended และเปลี่ยนค่ากำหนด Lens Cover Timer ให้เป็น Off
- • หลอดภาพยังสว่างอยู่เมื่อใช้งาน A/V Mute ดังนั้นชั่วโมงการใช้งานจะสะสมไปด้วย

#### **การแช่ภาพ (Freeze)**

เมื่อทำการหยุดภาพชั่วขณะเครื่องยังคงฉายภาพนั้นๆ ดังนั้นท่านจึงสามารถฉายภาพเคลื่อนที่ ครั้งละเฟรมเหมือนการฉายภาพนิ่ง นอกจากนี้ท่านยังสามารถเปลี่ยนไฟล์ระหว่างการนำเสนอ จากคอมพิวเตอร์โดยไม่มีการฉายภาพใดๆ ถ้ามีการใช้ฟังก์ชัน Freeze ล่วงหน้า

ทุกครั้งที่กดปุ่ม จะเป็นการเปิดหรือปิดฟังก์ชัน **Freeze**

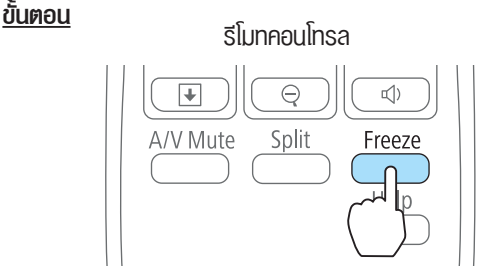

### **ข้อควรทราบ**

- • สัญญาณเสียงยังคงเล่นต่อไป
- แหล่งภาพยังคงทำการ Playback ต่อไป ถึงแม้ว่าภาพที่ฉายจะถูกหยุดภาพชั่วขณะ
- ถ้ากดปุ่ม Freeze ขณะแสดงเมนู Configuration หรืออยู่ในหน้าจอ Help จะเป็นการยกเลิกรายการเมนูหรือหน้าจอ Help นั้นๆ
- • ฟังก์ชัน Freeze ยังคงทำงานขณะใช้ฟังก์ชัน E-zoom

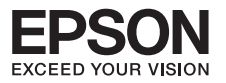

## **ฟังก์ชั่น Pointer (Pointer)**

้เป็งก์ชั่นนี้ทำให้ท่านสามารถเลื่อนไอคอน Pointer ไปมาบนภาพที่ฉายได้ และยังช่วยในการคึงความสนใจ ของผู้ฟังให้อยู่ในส่วนที่ท่านกำลังบรรยายอยู่

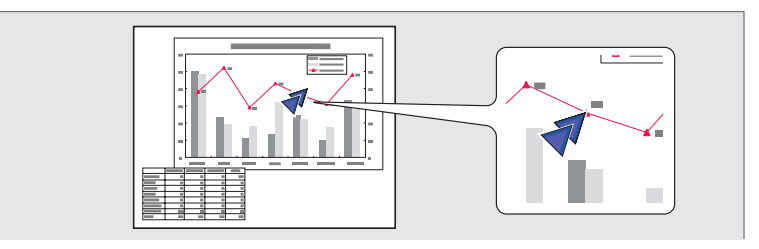

#### **ขั้นตอน**

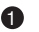

## **แสดงผล Pointer** 1

 ทุกครั้งที่ท่านกดปุ่ม [Pointer] จะเป็นการแสดงผลหรือยกเลิกการแสดงผล Pointer

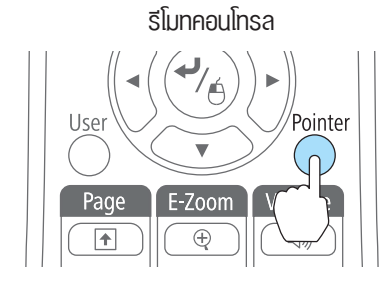

## **2** เคลื่อนไอคอน Pointer [ ჟ ]

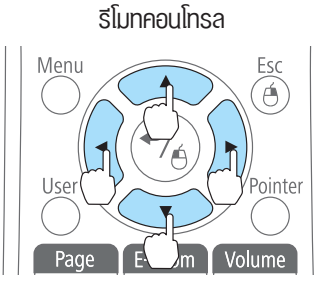

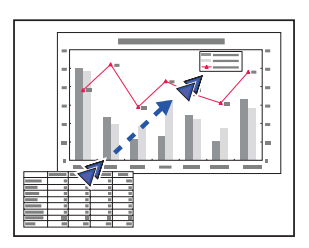

เมื่อกดพร้อมๆ กับปุ่ม [ $\oslash$ ], [ $\oslash$ ], [ $\rightarrow$ ] และ [ $\rightarrow$ ] ที่อยู่ด้านข้างตัวพอยต์เตอร์ สามารถเคลื่อน ในทิศทางทแยงมุมนอกเหนือจากทิศบน/ล่าง และซ้าย/ขวา ได้

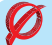

### **ข้อควรทราบ**

ท่านสามารถเลือกประเภทของไอคอน Pointer ได้ใน Settings – Pointer Shape จากเมนู Configuration

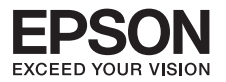

## **การขยายส่วนของภาพ (E-Zoom)**

#### ฟังก์ชั่นนี้มีประโยชน์เมื่อท่านต้องการขยายภาพเช่นกราฟและตารางเพื่อดูรายละเอียดเพิ่มเติม

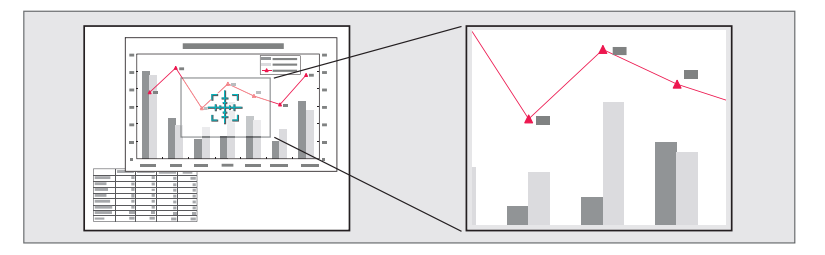

## **ขั้นตอน**

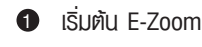

กดปุ่ม [ $\bigoplus$ ] หน้าจอจะแสดง [ $\frac{1}{2}$ ]

รีโมทคอนโทรล

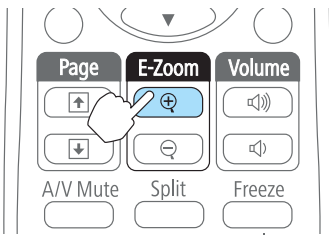

 $\bullet$  เลื่อน [  $\frac{\epsilon_+}{\epsilon_+^* \frac{\epsilon_+^*}{\epsilon_-^*}}$  ] ไปยังพื้นที่ของภาพที่ต้องการขยาย

รีโมทคอนโทรล

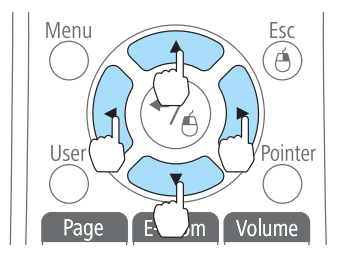

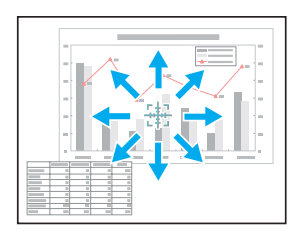

เมื่อกดพร้อมๆ กับปุ่ม [ $\oslash$ ], [ $\oslash$ ], [ $\backslash$ ] และ [ $\backslash$ ] ที่อยู่ด้านข้างตัวพอยต์เตอร์ สามารถเคลื่อน ในทิศทางทแยงมุมนอกเหนือจากทิศบน/ล่าง และซ้าย/ขวา ได้

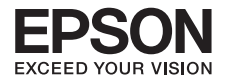

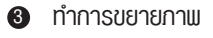

รีโมทคอนโทรล

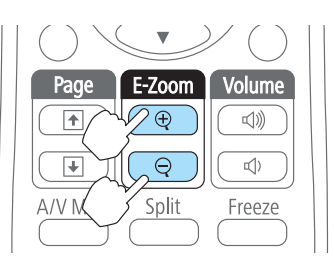

- ปุ่ม [  $\oplus$  ] : ทุกครั้งที่กดปุ่ม จะเป็นการขยายพื้นที่ที่เลือกไว้ท่านสามารถขยายภาพได้อย่างรวดเร็ว โดยการกดปุ่มลงค้างไว้
- ปุ่ม  $\lceil \ominus \rceil$  : ท่านสามารถลดขนาดภาพที่ขยายได้
- • ปุ่ม [Esc] : เพื่อยกเลิก

## **ข้อควรทราบ**

- • อัตราส่วนการขยายจะปรากฏบนจอ โดยสามารถขยายพื้นที่ที่เลือกได้ระหว่าง 1 ถึง 4 เท่าใน 25 จังหวะการเพิ่ม
- ท่านสามารถเลื่อนภาพโดยการกดปุ่ม [ $\bigcirc$ ), [ $\bigcirc$ ), [ $\bigcirc$ ], [ $\bigcirc$ ] และ [ $\bigcirc$ ]]

## **การใช้รีโมทคอนโทรลแทนเมาส์(Wireless Mouse)**

#### ระบบปฏิบัติการที่สนับสนุน

Windows : 2000/XP/Vista/7

Macintosh : Mac OS X 10.3.X ถึง 10.7.X

#### **ขั้นตอน**

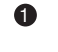

 เชื่อมต่อโปรเจคเตอร์กับคอมพิวเตอร์โดยในใช้สาย USB

 เปลี่ยนแหล่งที่มาของการฉายภาพที่ต้องการดังนี้ 2

- **USB Display**
- **Computer**
- **HDMI**
- **DisplayPort**

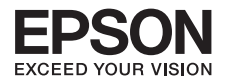

## **การเลื่อนพอยต์เตอร์ของเมาส์**

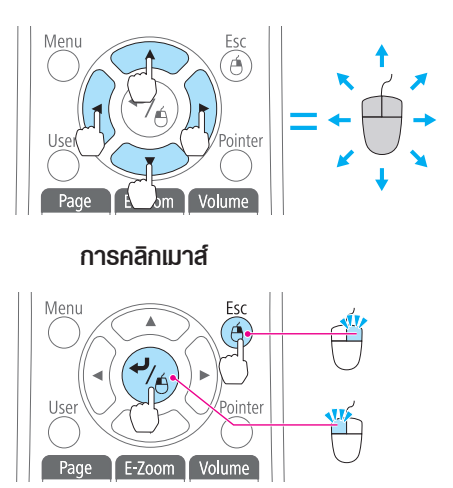

 คลิกซ้าย: กดปุ่ม [Enter] คลิกขวา: กดปุ่ม [Esc] ดับเบิลคลิก: กดเร็วๆ สองครั้ง

#### **การลากและปล่อย**

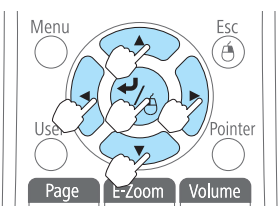

เมื่อกดปุ่ม [Enter] ค้างไว้ ให้กดปุ่ม [ $\gg$ ], [ $\gg$ ], [ $\left(\right)$ ], [ $\left(\right)$ ] ปล่อยปุ่ม [Enter] เพื่อวางยังตำแหน่งที่ต้องการ

**เลื่อน ขึ้น - ลง**

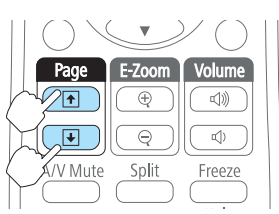

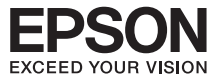

## **ข้อควรทราบ**

- $\bullet$  เมื่อกดพร้อมๆ กับปุ่ม [ $\textcircled{\tiny{>}}$ ], [ $\textcircled{\tiny{>}}$ ], [ $\textcircled{\tiny{}}$ ] และ [ $\textcircled{\tiny{}}$ )] ที่อยู่ด้านข้างตัวพอยต์เตอร์ สามารถเคลื่อนในทิศทางทแยงมุม
- • ถ้าการตั้งค่าปุ่มเมาส์ทางคอมพิวเตอร์เป็นไปในลักษณะกลับกัน การทำงานของปุ่ม บนรีโมทคอนโทรลก็จะกลับกันด้วย
- • ท่านจะไม่สามารถใช้งานฟังก์ชั่น Wireless Mouse ในขณะใช้งานฟังก์ชั่นต่อไปนี้อยู่
	- เมื่อมีการแสดงพลเมนู Configuration หรือเมนู Help
	- เมื่อใช้งานฟังก์ชั่นอื่น ๆ นอกเหนือจากฟังก์ชั่น Wireless Mouse (เช่น การปรับระดับเสียง)

อย่างไรก็ดีเมื่อใช้งานฟังก์ชั่น E-Zoom หรือ Pointer ฟังก์ชั่น page up , down จะใช้งานได้ปกติ

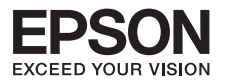

## **ฟังก์ชั่นเพื่อความปลอดภัย**

## **การใช้งานเมนู**

โปรเจคเตอร์มีฟังก์ชั่นเพื่อความปลอดภัยต่อไปนี้

- <sup>l</sup> **Password Protect** ท่านสามารถจำกัดการใช้งานจากบุคคลอื่นได้
- <sup>l</sup> **Control Panel Lock** ท่านสามารถป้องกันบคคลอื่นมาเปลี่ยนแปลงค่ากำหนดของโปรเจคเตอร์โดยไม่ได้รับอนุญาต
- **Anti-Theft Lock**  โปรเจคเตอร์มีอุปกรณ์เพื่อความปลอดภัยสำหรับป้องกันขโมยอันหลากหลาย

### **การจัดการผู้ใช้งาน (Password Protect)**

เมื่อมีการใช้ฟังก์ชั่น Password Protect บุคคลที่ไม่ทราบพาสเวิร์ดจะไม่สามารถใช้งานโปรเจคเตอร์ เพื่อฉายภาพได้ถึงแม้ว่ามีการเปิดเครื่องโปรเจคเตอร์อย่ นอกจากนี้ โลโก้พ้ไช้งานจะไม่สามารถแสดง ขณะเปิดเครื่อง ฟังก์ชั่นนี้นับเป็นการป้องกันขโมยได้เนื่องจากขโมยไม่สามารถใช้งานโปรเจคเตอร์ได้ ณ เวลาการจำหน่ายฟังก์ชั่น Password Protect ไม่ได้ใช้งาน

#### **ประเภทของ Password Protect**

ท่านสามารถตั้งค่า Password Protectได้ 3 ประเภทด้วยกัน ทั้งนี้ขึ้นอยู่กับวิธีการใช้งานโปรเจคเตอร์

## **Power On Protect**

 เมื่อตั้งค่า **"Power On Protect"** เป็น **"On"** ผู้ใช้งานจะต้องใส่ค่าพาสเวิร์ดที่กำหนดก่อนทุกครั้งที่ เสียบปลั๊กและเปิดโปรเจคเตอร์ (ซึ่งรวมถึงการทำงานแบบ Direct Power On) ถ้าไม่มีการป้อนค่า พาสเวิร์ดที่ถูกต้องจะไม่สามารถเปิดเครื่องโปรเจคเตอร์ได้

## **User's Logo Protect** 2

 เมื่อตั้งค่า **"User's Logo Protect"** เป็น **"On"** จะไม่สามารถเปลี่ยนแปลงค่ากำหนดต่างๆ เหล่านี้ได้ <sup>l</sup>ทำการ Capture โลโก้ผู้ใช้งาน

<sup>l</sup>ตั้งค่า **"Display Background"**, **"Stantup Screen"** จะสามารถเปลี่ยนแปลงได้จาก **"Display"** 

## **3** Network Protect

 เมื่อตั้งค่า **"Network Protect"** ให้เป็น **"On Network"** จะไม่สามารถทำการเปลี่ยนแปลงค่ากำหนด สำหรับ **"Network"**

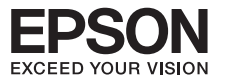

## **การตั้งค่า Password Protect**

#### **ขั้นตอน**

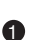

1 ระหว่างการฉายภาพ กดปุ่ม **[Freeze]** เป็นเวลาประมาณ 5 วินาทีเข้าสู่เมนูการตั้งค่า

#### **Password Protect**

รีโมทคอนโทรล 

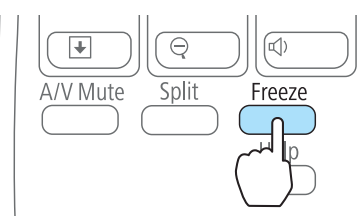

- <sup>l</sup> ถ้ามีการใช้ฟังก์ชั่น Password Protect แล้ว ท่านต้องป้อนค่าพาสเวิร์ด ถ้าพาสเวิร์ดถูกต้อง จะเข้าสู่เมนูการตั้งค่า Password Protect
- <sup>l</sup> เมื่อตั้งค่าพาสเวิร์ดแล้ว ให้ติดสติกเกอร์Password Protect ในตำแหน่งที่เห็นได้ชัดบนเครื่อง เพื่อป้องกันการขโมย
- $\bullet$  เลือกชนิดของ Password Protect ที่ต้องการตั้งค่าแล้วกดปุ่ม [ $\bullet$ ]

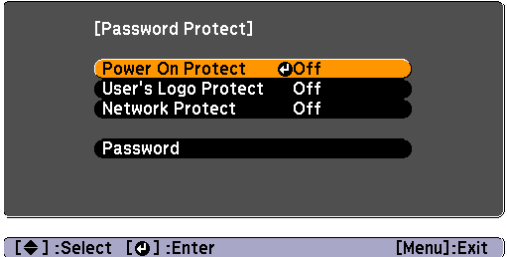

 $\bullet$  เลือก **On** และกดปุ่ม  $\rightarrow$ 

 กดปุ่ม **[Esc]** หน้าจอจะแสดงขั้นตอนที่ 2 อีกครั้ง

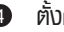

- ตั้งค่าพาสเวิร์ด 4
	- 1) เลือก **Password** และกดปุ่ม [J]
	- 2) เมื่อปรากฦข้อความ **Chang the password** ? เลือก Yes และกดปุ่ม [J ค่ากำหนดมาตรฐานของพาสเวิร์ดคือ "0000" เปลี่ยนค่าเป็นพาสเวิร์ดที่ท่านต้องการ ถ้าท่านเลือก No หน้าจอจะแสดงขั้นตอนที่ 1 อีกครั้ง

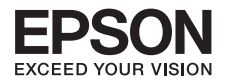

3) ขณะกดปุ่ม[Num] ค้างไว้ป้อนค่าตัวเลข 4 หลักโดยใช้ปุ่มตัวเลขซึ่งจะแสดงผลเป็น "\*\*\*\*" เมื่อท่านใส่ค่าตัวเลขหลักที่ 4 แล้วจะปรากฏหน้าจอยืนยันขึ้น

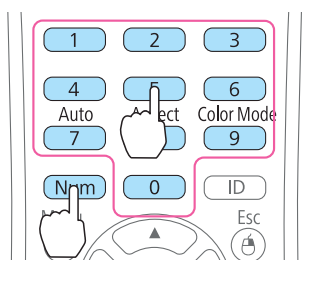

4) ใส่ค่าพาสเวิร์ดอีกครั้ง

 ปรากฏข้อความ "Password accepted"

 ถ้าท่านใส่ค่าพาสเวิร์ดไม่ถูกต้องจะปรากฏข้อความเตือนให้ใส่พาสเวิร์ดอีกครั้งหนึ่ง

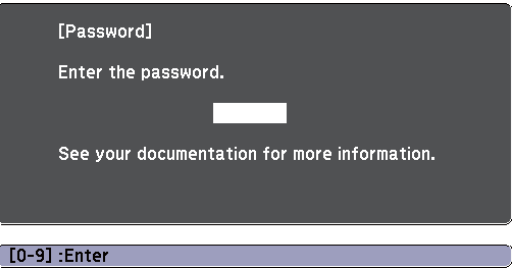

## **การใส่ค่า Password**

#### **ขั้นตอน**

เมื่อปรากฏหน้าจอสำหรับใส่ค่า Password ให้ใส่พาสเวิร์ดโดยใช้ปุ่มตัวเลขบนรีโมทคอนโทรล ขณะกดปุ่ม **[Num]** ค้างไว้ใส่พาสเวิร์ดโดยกดปุ่มตัวเลขเมื่อใส่ค่าพาสเวิร์ดที่ถูกต้องโปรเจคเตอร์จะเริ่มทำงาน

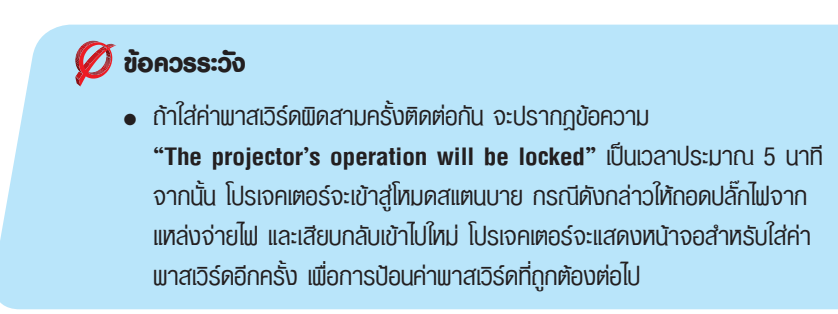

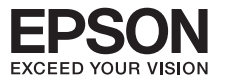

- <sup>l</sup>ถ้าท่านลืมพาสเวิร์ด จดข้อความ **"Request Codexxxxx"** ที่ปรากฏจอภาพ และ ติดต่อศูนย์บริการเอปสันที่ใกล้ที่สุด
- <sup>l</sup>ถ้าท่านดำเนินการตามขั้นตอนด้านบนซ้ำและใส่ค่าพาสเวิร์ดที่ไม่ถูกต้องเป็นจำนวน 30 ครั้งติดต่อกันจะปรากฏกข้อความต่อไปนี้**"The projector's operation will be locked. Contact Epson as described in your documenlation"** และ จะไม่สามารถใส่ค่าพาสเวิร์ดได้อีกต่อไป แนะนำติดต่อศูนย์บริการเอปสัน

#### **การจัดการการทำงาน (Control Panel Lock)**

ดำเนินการต่อไปนี้เพื่อล็อคปุ่มทำงานบนแผงควบคุม

<sup>l</sup> **Full Lock**

 เป็นการล็อกปุ่มทั้งหมดบนแผงควบคุม ท่านไม่สามารถทำงานใดๆ ได้โดยการใช้แผงควบคุมรวมถึง การเปิดหรือปิดเครื่อง

<sup>l</sup>**Partial Lock**

```
ปุ่มการทำงานทั้งหมดบนแพงควบคมจะถูกล็อค ยกเว้นปุ่ม [ (!) ]
```
ฟังชั่นนี้มีประโยชน์อย่างมากกรณีใช้งานในอีเว้นท์ หรืองานแสดงซึ่งท่านต้องการล็อคปุ่มทำงานทั้งหมด และทำการฉายภาพอย่างเดียวเท่านั้น หรือที่โรงเรียนซึ่งต้องการจำกัดการใช้งานปุ่มทำงาน ทั้งนี้ ท่านสามารถควบคุมการทำงานของโปรเจคเตอร์ผ่านรีโมทคอนโทรล

### **ขั้นตอน**

 $\bullet$  ระหว่างการฉายภาพ กดปุ่ม **[Menu]** ในเมนู**Confiffiiguration**

รีโมทคอนโทรล การใช้แผงควบคุม

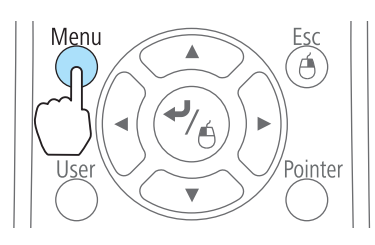

Menu Esc **Enter** 

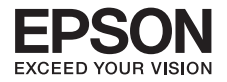

เลือกControl **Panel Lock** จาก **Settings** 2

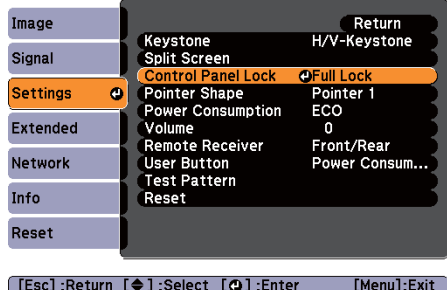

เลือก **"Full Lock"** หรือ **"Partial Lock"** 3

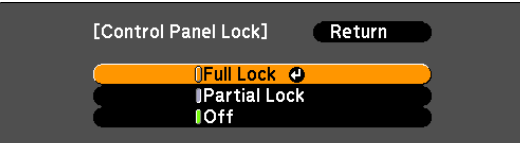

เลือก **"Yes"** เมื่อปรากฏข้อความยืนยัน ปุ่มที่แผงควบคุมจะถูกล็อคตามค่ากำหนดที่ท่านเลือก 4

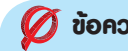

**ข้อควรทราบ**

ท่านสามารถปลดล็อคแผงควบคุมได้โดยวิธีใดวิธีหนึ่งต่อไปนี้

- <sup>l</sup> เลือก **"Off"** จาก **"Control Panel Lock"**
- <sup>l</sup> เมื่อกดปุ่ม **[ ]** ที่แผงควบคุมค้างไว้เป็นเวลาประมาณ 7 วินาที จะปรากฏข้อความและเป็นการปลดล็อค

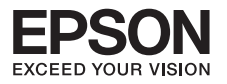

## **การใช้งานเมนู Confiffiiguration**

อธิบายวิธีการใช้งานเมนู Configuration และฟังก์ชั่นต่างๆ

 $\bullet$  หน้าจอแสดงเมนู Configuration

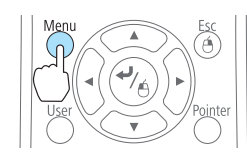

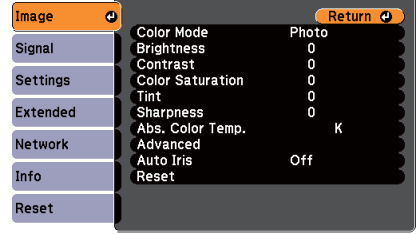

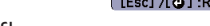

[[Esc]/[Q]:Return [ $\bigcirc$ ]:Select [Menu]:Exit]

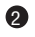

## เลือกรายการในเมนูย่อย 2

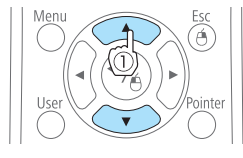

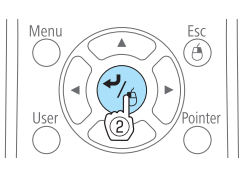

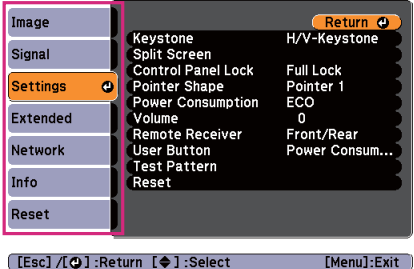

## เปลี่ยนการตั้งค่า 3

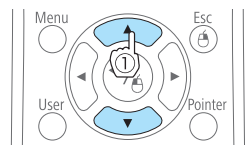

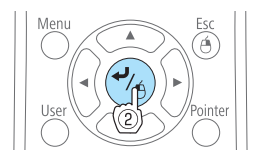

 $\bar{\mathsf{C}}$ 

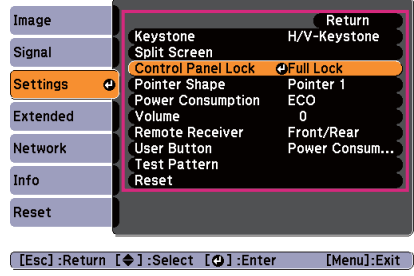

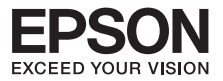

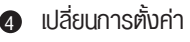

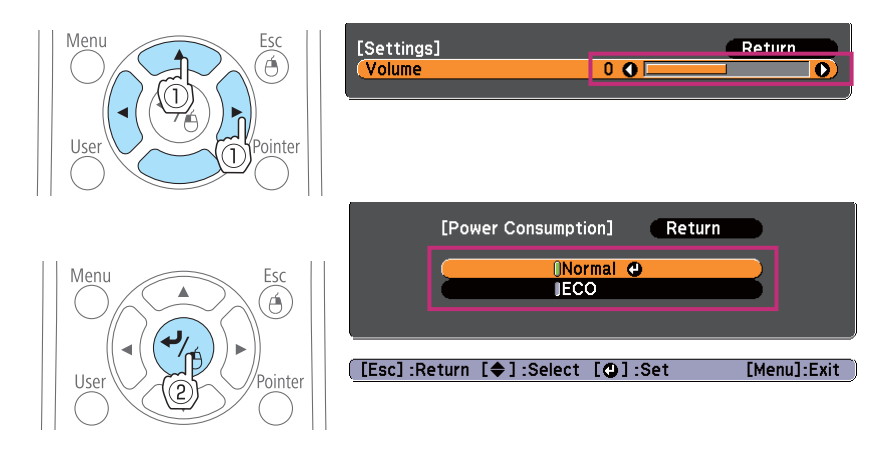

กดปุ่ม [Menu] เพื่อยืนยันการตั้งค่า

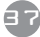

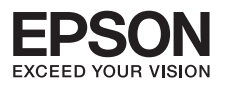

## **รายการฟังก์ชั่น**

## **เมนูImage**

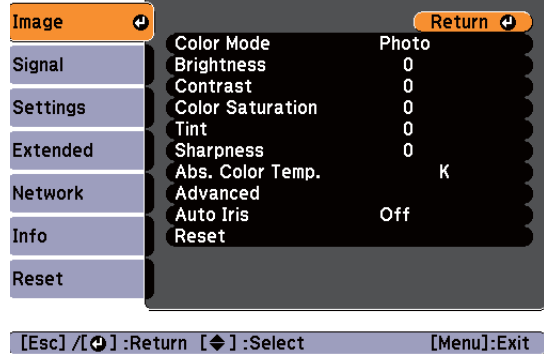

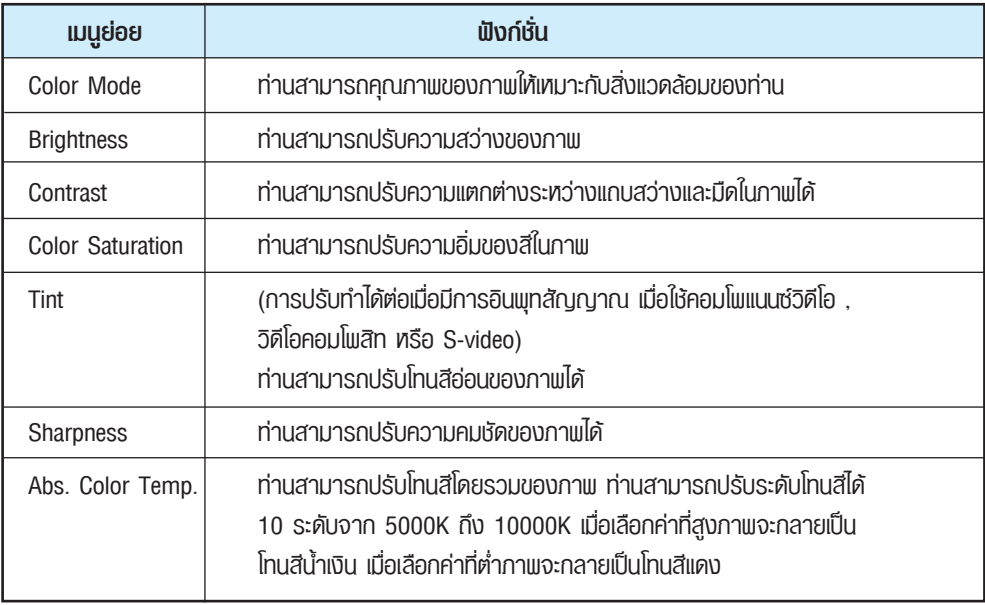

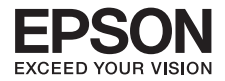

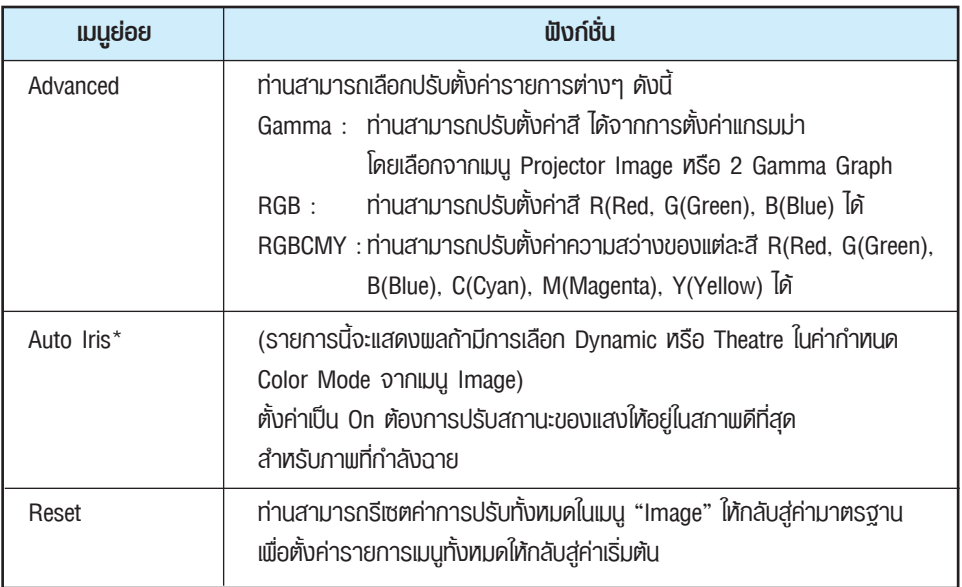

## **เมนูSignal**

รายการที่สามารถตั้งค่าได้ขึ้นอยู่กับสัญญาณภาพที่ฉาย ณ ขณะนั้น ดังแสดงในภาพหน้าจอด้านล่าง รายละเอียดการตั้งค่าจะถูกจัดเก็บไว้สำหรับสัญญาณภาพแต่ละสัญญาณ ท่านไม่สามารถตั้งค่าในเมนู Signal ได้เมื่อแหล่งสัญญาณคือ USB Display, USB หรือ LAN

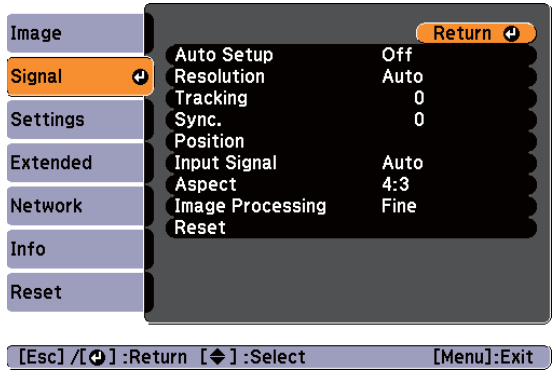

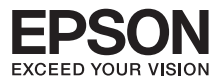

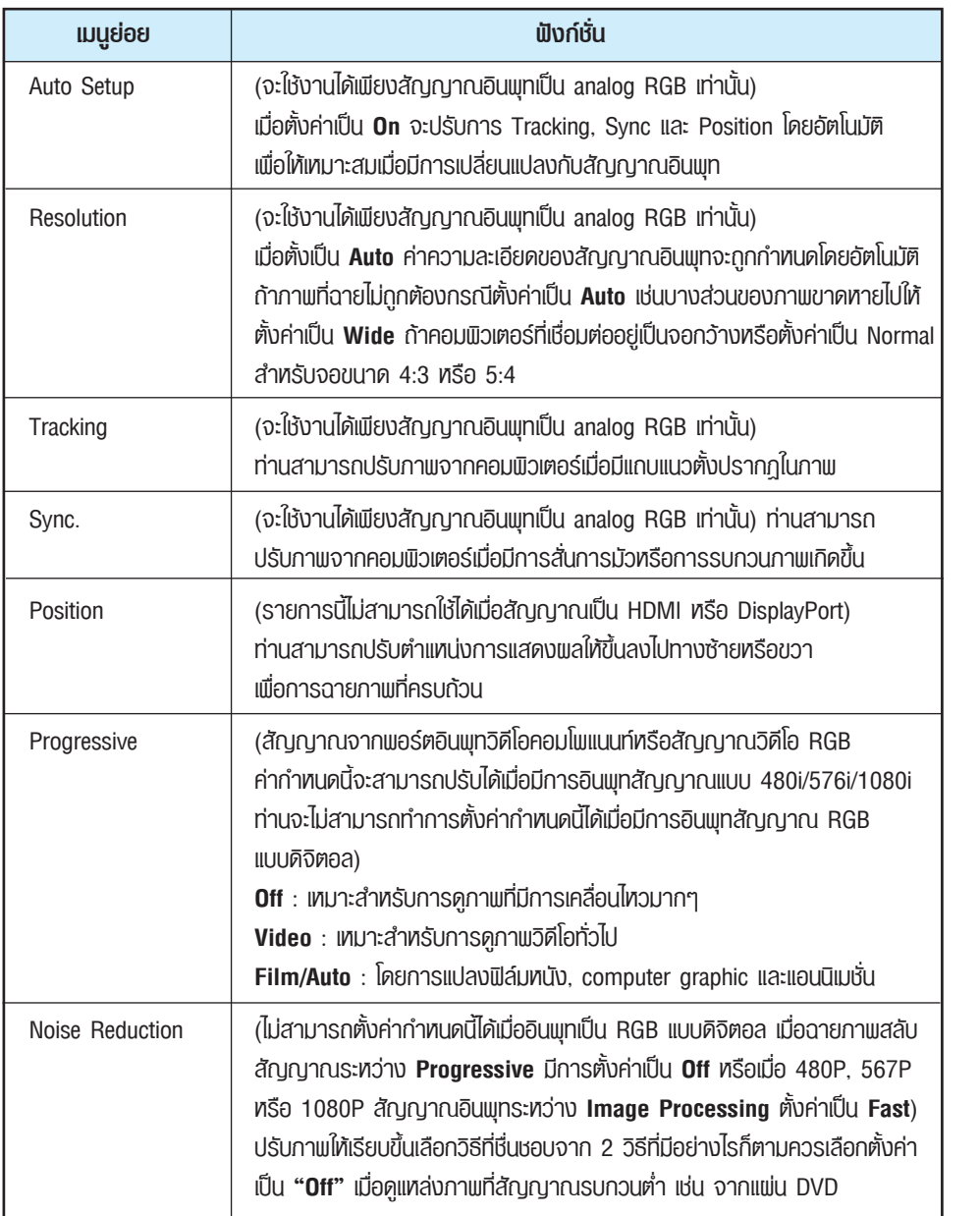

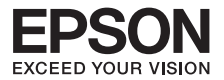

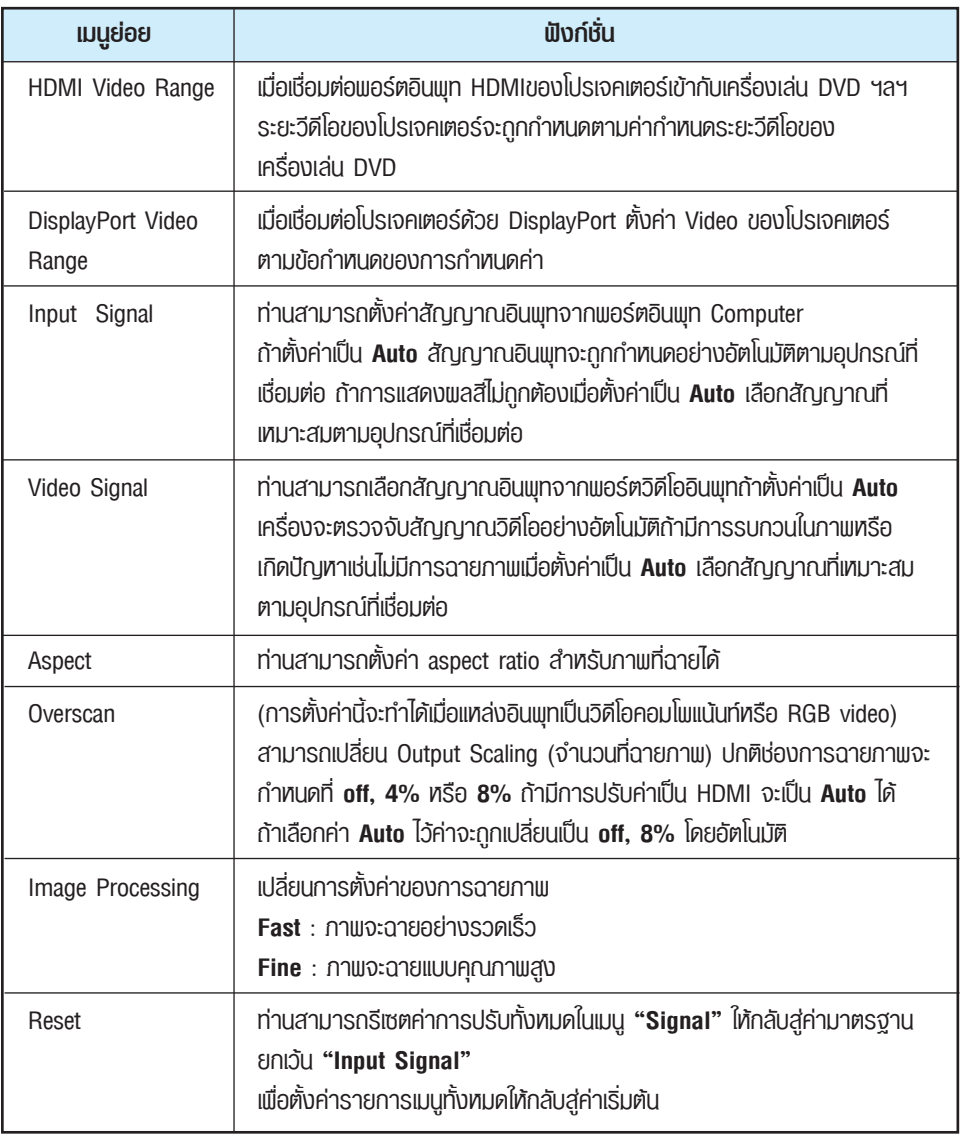

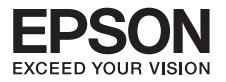

**IIUU** Setting

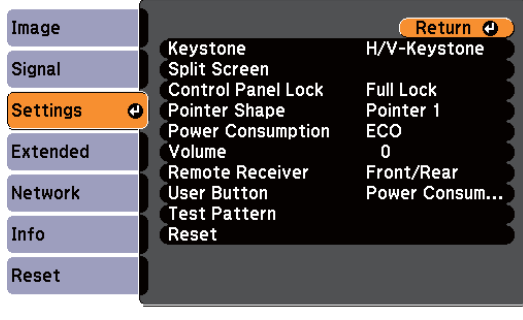

**Esc] /[⊙]:Return [♦]:Select** 

[Menu]:Exit]

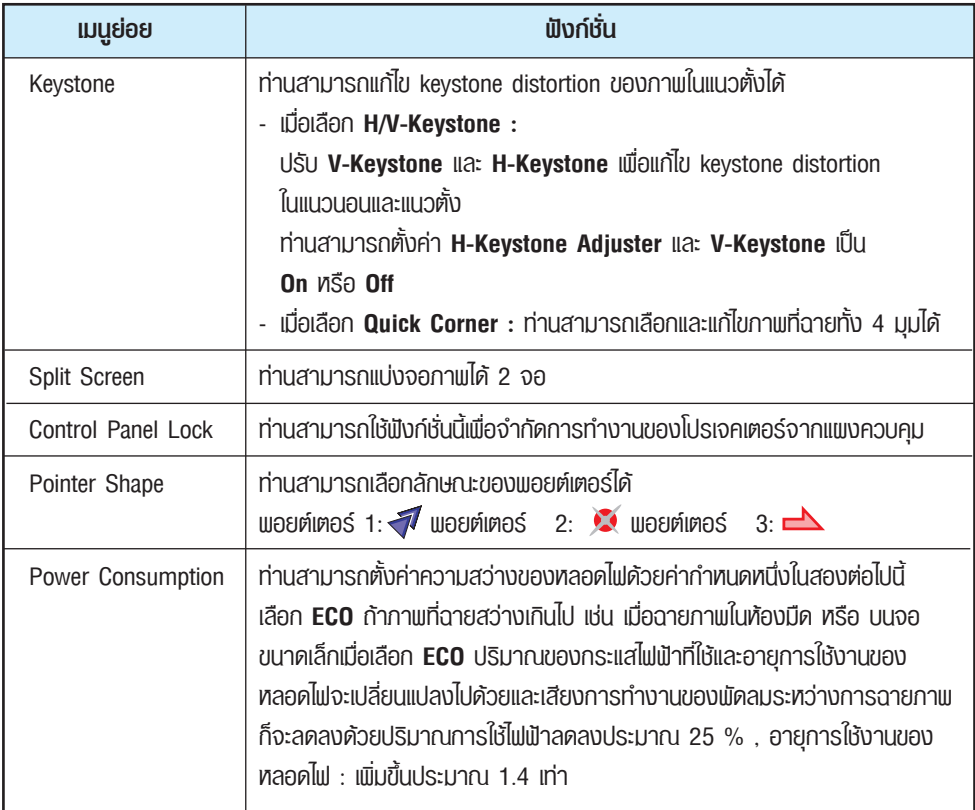

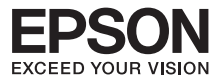

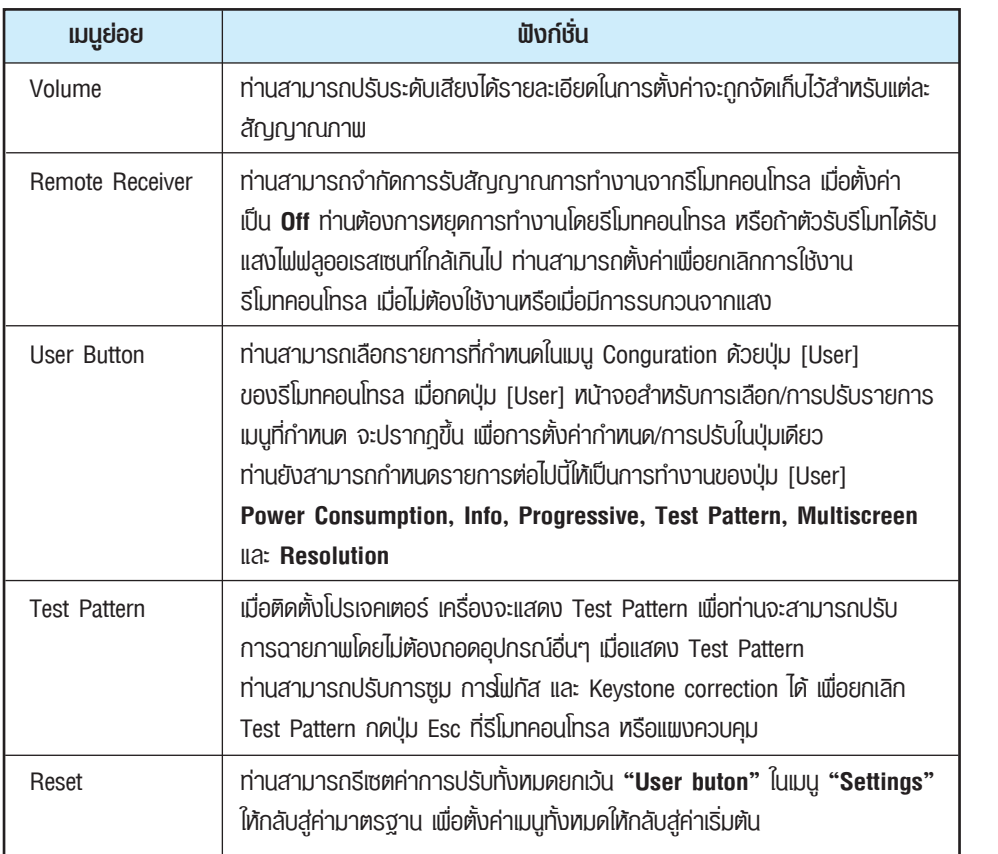

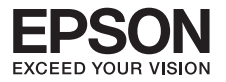

## **เมนูExtended**

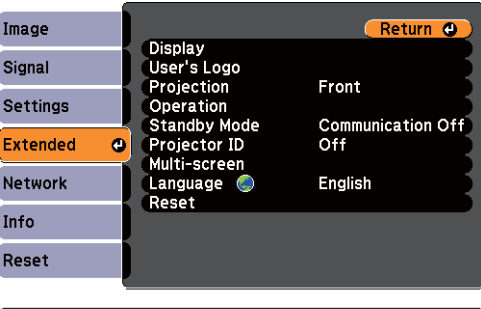

[Esc]/[**Q**]:Return [♦]:Select [Menu]:Exit

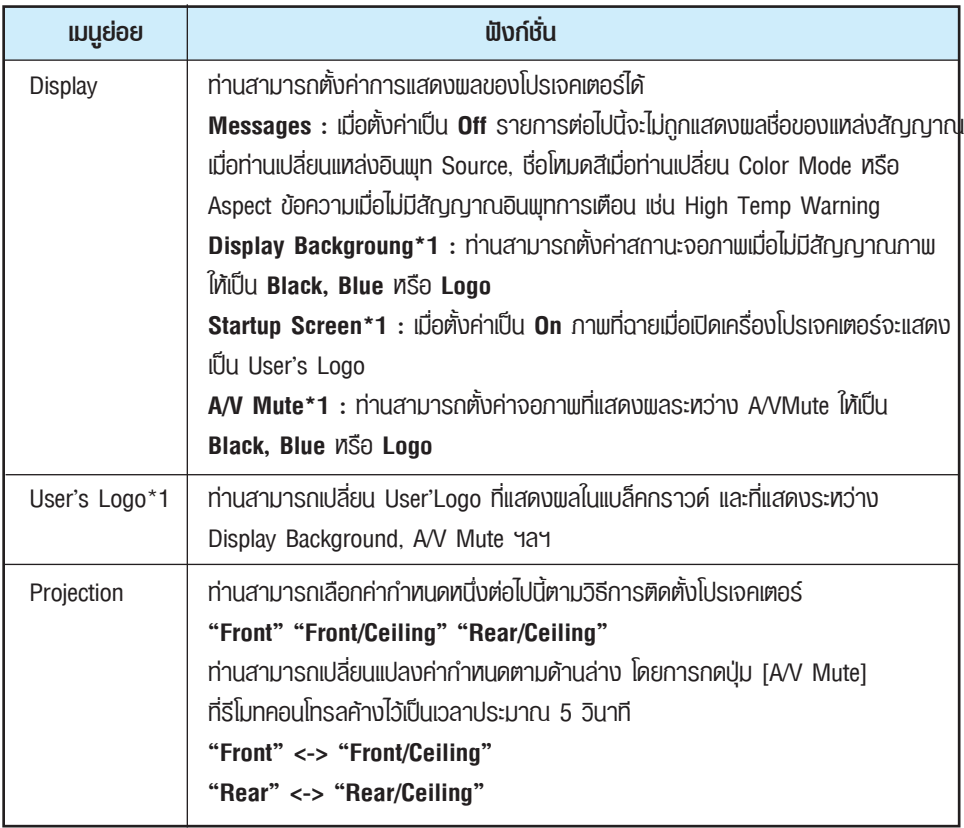

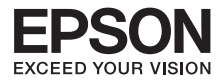

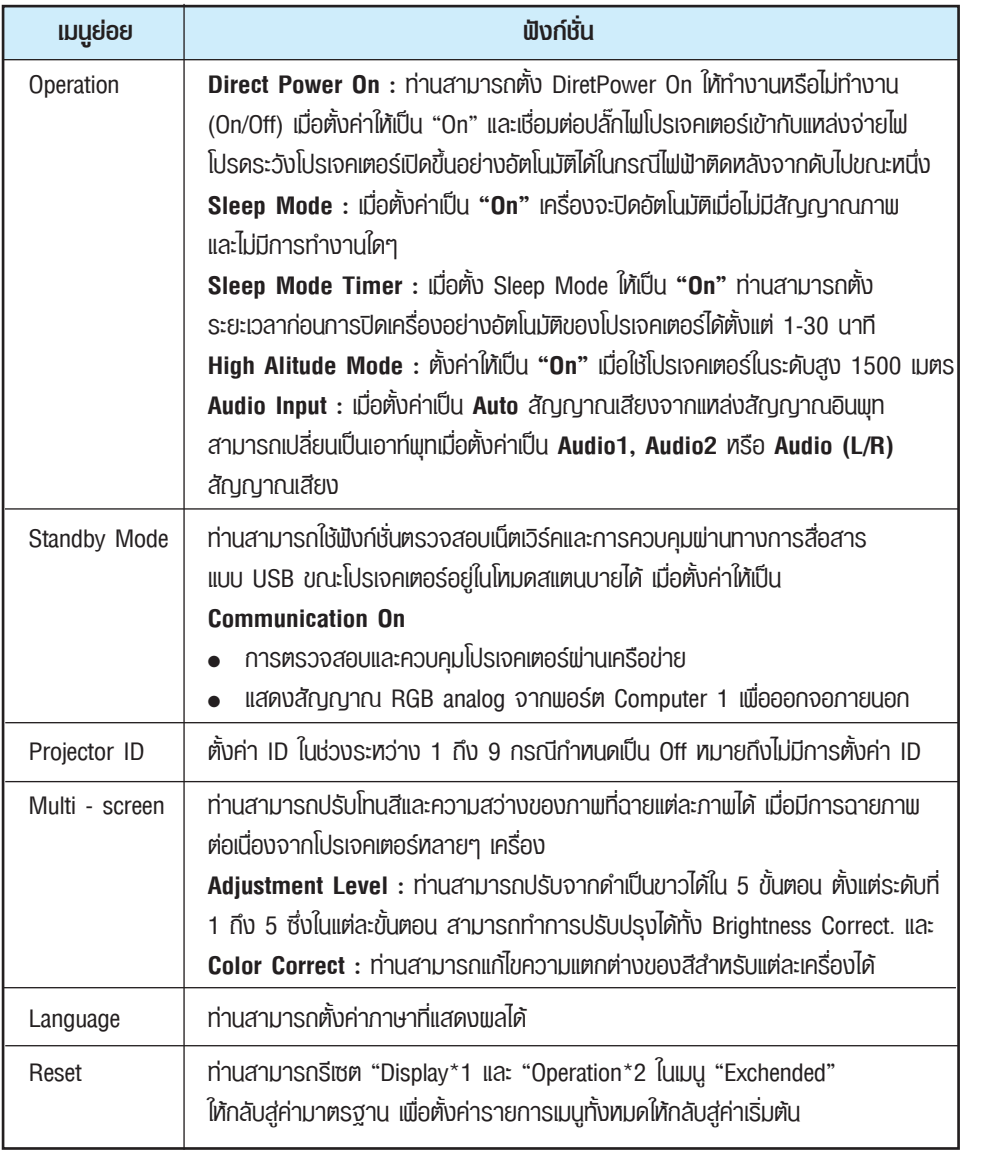

- \*1 เมื่อตั้งค่า **User's Logo Protect** ให้เป็น **On** ใน **Password Protect** ท่านจะไม่สามารถเปลี่ยนแปลง ค่ากำหนดเกี่ยวกับ User's Logo ได้ท่านสามารถเปลี่ยนแปลงได้หลังจากตั้งค่า **"User's Logo Protect"** ให้เป็น **"Off"**
- \*2 ยกเว้นสำหรับ "High Altitude Mode"

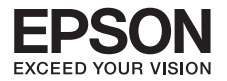

#### **<u><b>IIIU Network</u>**</u>

เมื่อตั้งค่า "Network Protect" ให้เป็น "On" ใน "Password Protect" ข้อความจะถูกแสดงผล และท่านไม่สามารถเปลี่ยนแปลงค่ากำหนดได้ท่านสามารถทำการเปลี่ยนแปลงหลังจาก ตั้งค่า "Network Protect" ให้เป็น "Off"

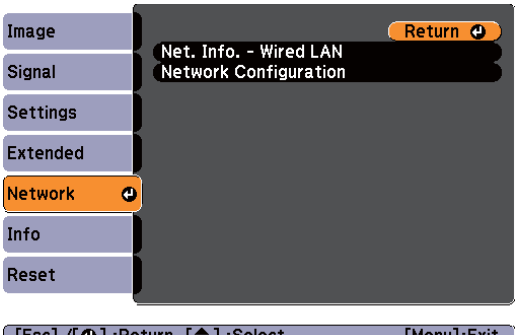

LESCJ /LCJJ:Return L♥J:Selec

IMPNU EEX

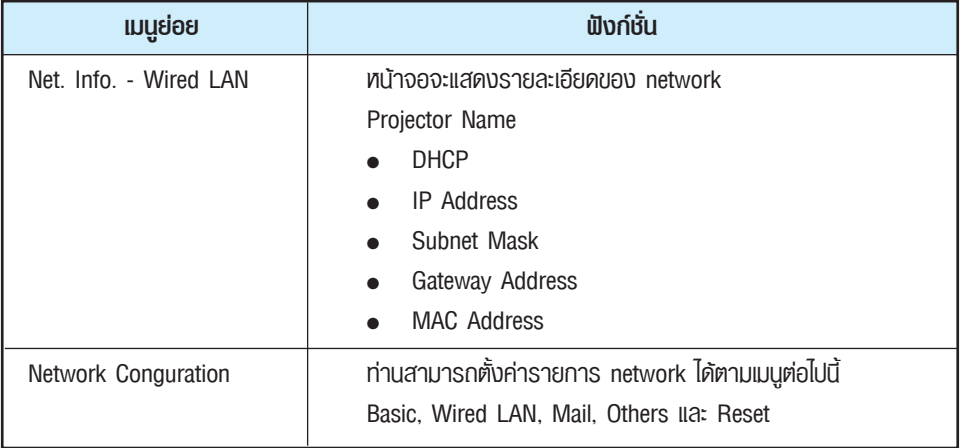

โดยการใช้ตัวบราวเซอร์เวปของคอมพิวเตอร์ที่เชื่อมต่อกับโปรเจคเตอร์บนเน็ตเวิร์ค ท่านสามารถตั้งค่าฟังก์ชั่น และควบคุมโปรเจคเตอร์ฟังก์ชั่นนี้คือ Web Control ท่านสามารถป้อนตัวอักษรได้อย่างง่ายดายโดยการใช้ คีย์บอร์ดเพื่อตั้งค่า Web Control เช่นการตั้งค่า Security

#### <sup>l</sup>**หมายเหตุการทำงานของเมนู Network**

 การเลือกจากเมนูหลักและเมนูย่อย และการเปลี่ยนรายการที่เลือก จะเป็นขั้นตอนเดียวกับการทำงานใน เมนูConfiffiiguration เมื่อดำเนินการเรียบร้อยแล้ว ท่านต้องเข้าเมนู**"Setup Complete"** เพื่อเลือกตัวเลือก **"Yes"** หรือ "No" หรือ "Cancel" เมื่อท่านเลือก "Yes" หรือ "No" ท่านจะเข้าสู่เมนู Configuration

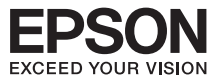

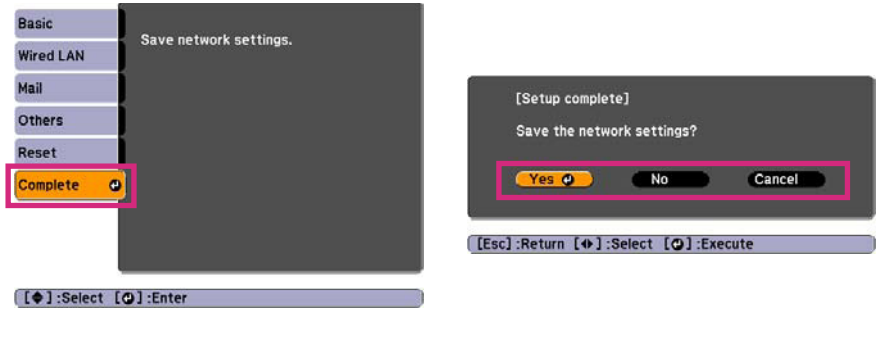

- **Yes : จัดเก็บค่ากำหนดและออกจากเมน Network**
- **No :** ไม่จัดเก็บค่ากำหนดและออกจากเมนูNetwork
- **Cancel :** แสดงผลเมนูNetwork ต่อไป

#### <sup>l</sup> **การทำงานของ Saft keyboard**

เมนู**Network** ประกอบไปด้วยรายการที่ต้องการการป้อนค่าสัญลักษณ์ต่างๆ ระหว่างการตั้งค่ากำหนด ในกรณีดังกล่าว คีย์บอร์ดซอร์ฟแวร์จะถูกแสดงผล ใช้ปุ่ม [ ], [ ], [ ], [ ] ของรีโมทคอนโทรล หรือ ใช้ปุ่ม [ ], [ ], [ ] และ [ ] ที่แผงควบคุม เพื่อเลื่อนคอร์เซอร์ไปยังปุ่มที่ต้องการ จากนั้นกดปุ่ม **[ ]** เพื่อป้อนค่าใส่ค่าตัวเลข โดยการกดปุ่ม **[Num]** ที่รีโมทคอนโทรลค้างไว้แล้วกดตัวเลข หลังจากการใส่ค่า ให้กดปุ่ม **[Finish]** ที่คีย์บอร์ดเพื่อยืนยันการใส่ค่า กด **[Cancel]** ที่คีย์บอร์ดเพื่อยกเลิกการใส่ค่า

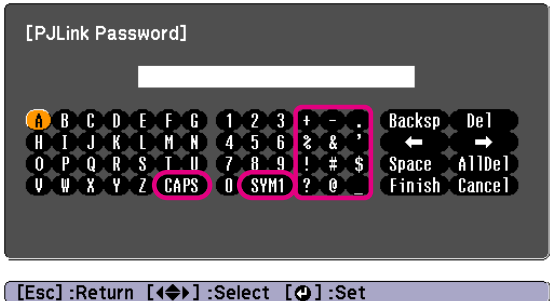

- <sup>l</sup> ทุกครั้งที่เลือกปุ่ม CAPS จะเป็นการตั้งค่าและกดปุ่ม [ ] เพื่อเปลี่ยนระหว่างตัวอักษรใหญ่ และตัวอักษรเล็ก
- <sup>l</sup> ทุกครั้งที่เลือกปุ่มSYM1/2จะเป็นการตั้งค่าและกดปุ่ม [ ] เพื่อเปลี่ยนปุ่มสัญลักษณ์ของส่วนที่ ล้อมกรอบไว้ในภาพ

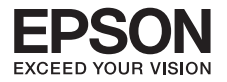

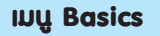

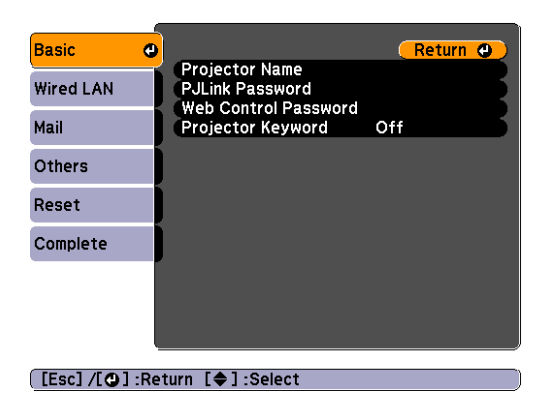

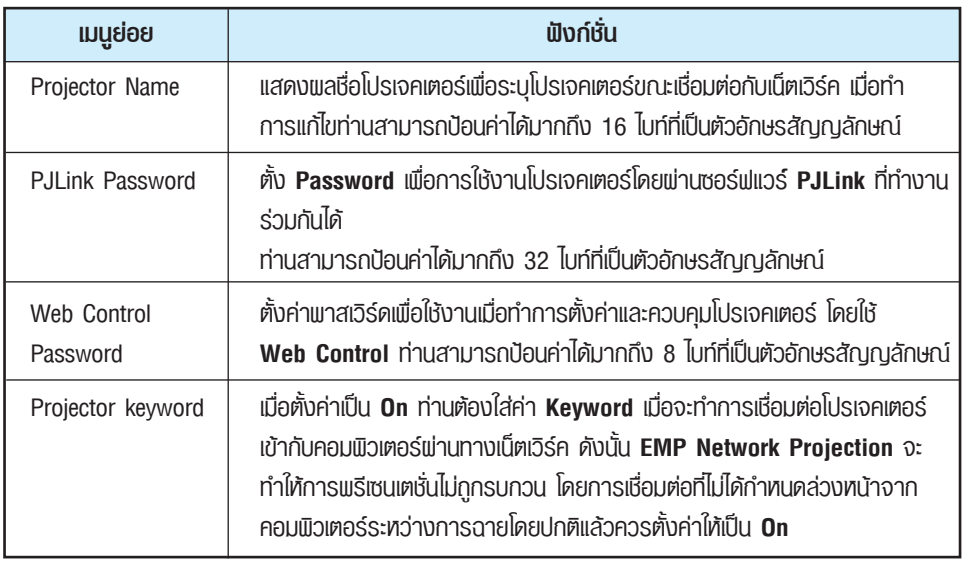

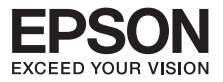

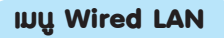

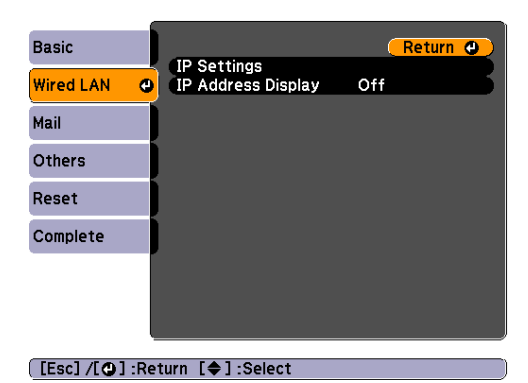

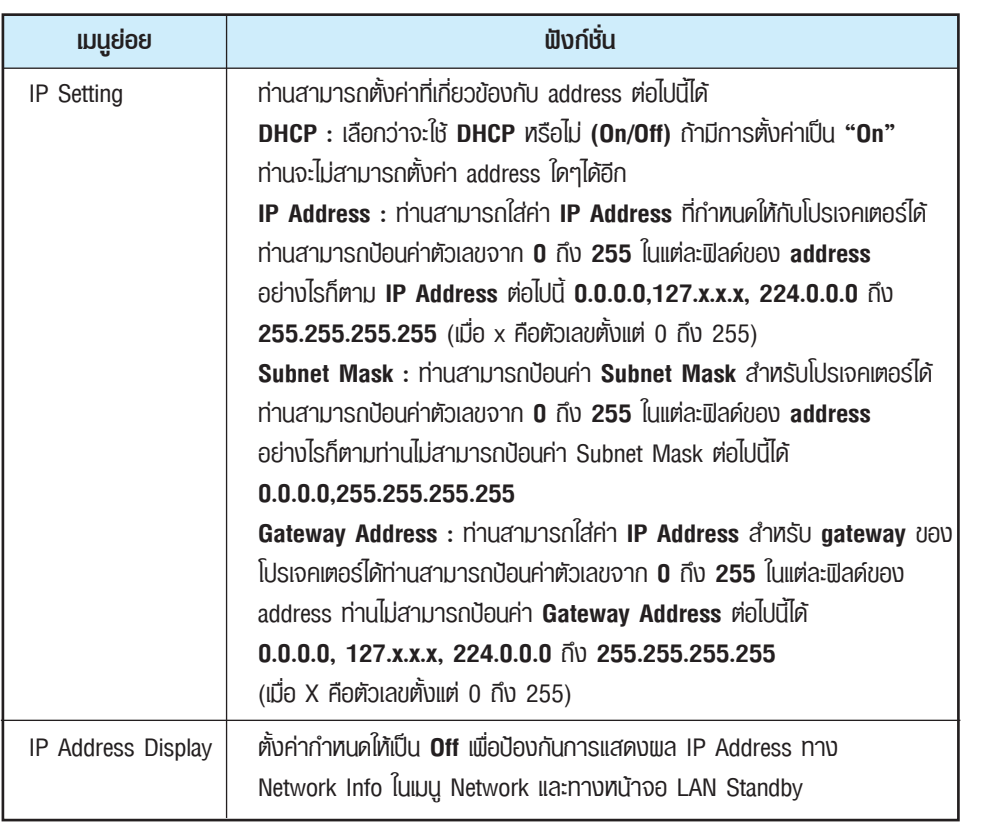

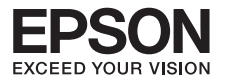

## **เมนูMail**

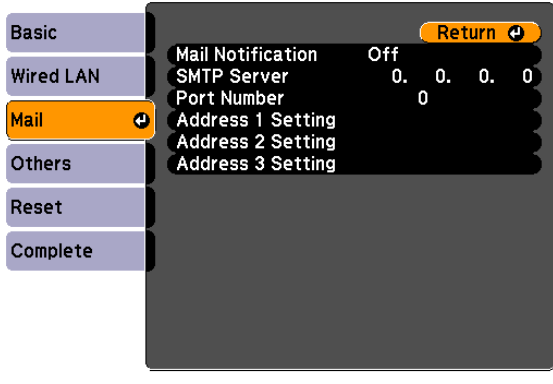

#### [[Esc] /[**Q**] :Return [♦] :Select

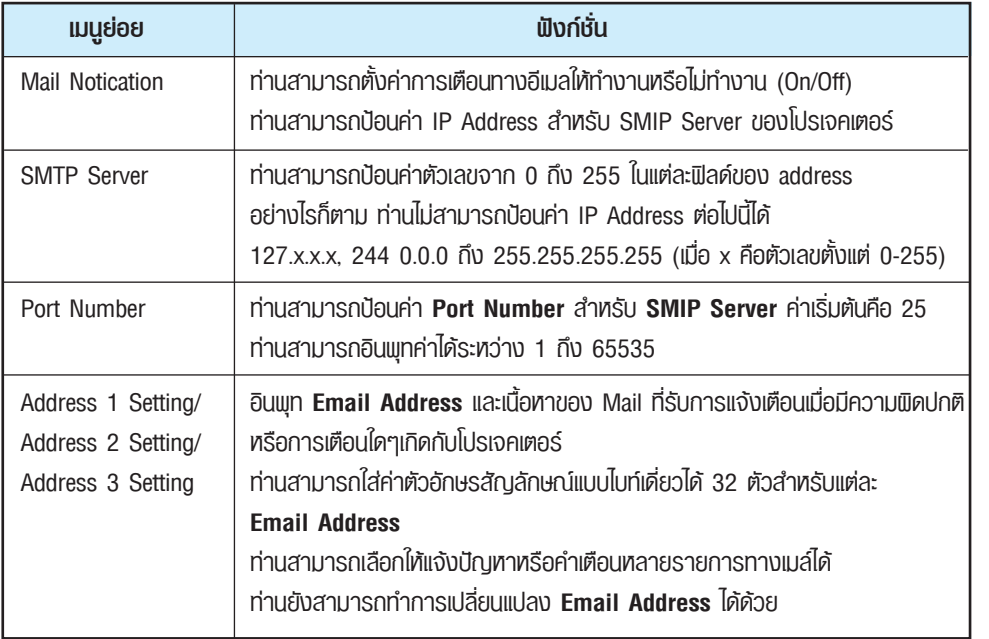

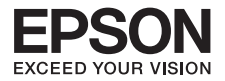

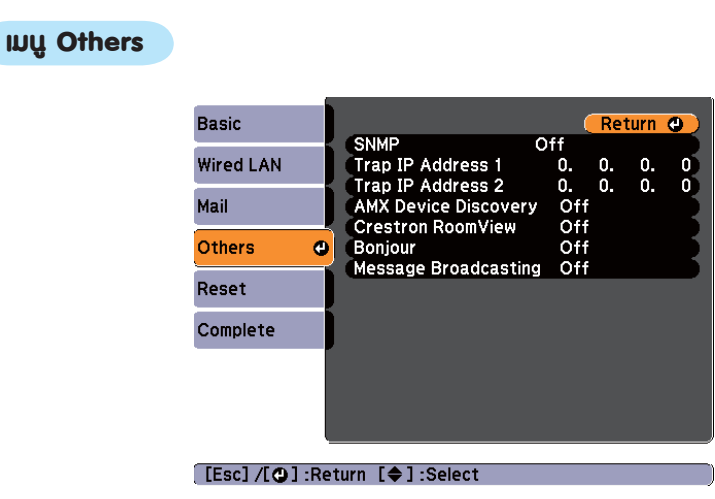

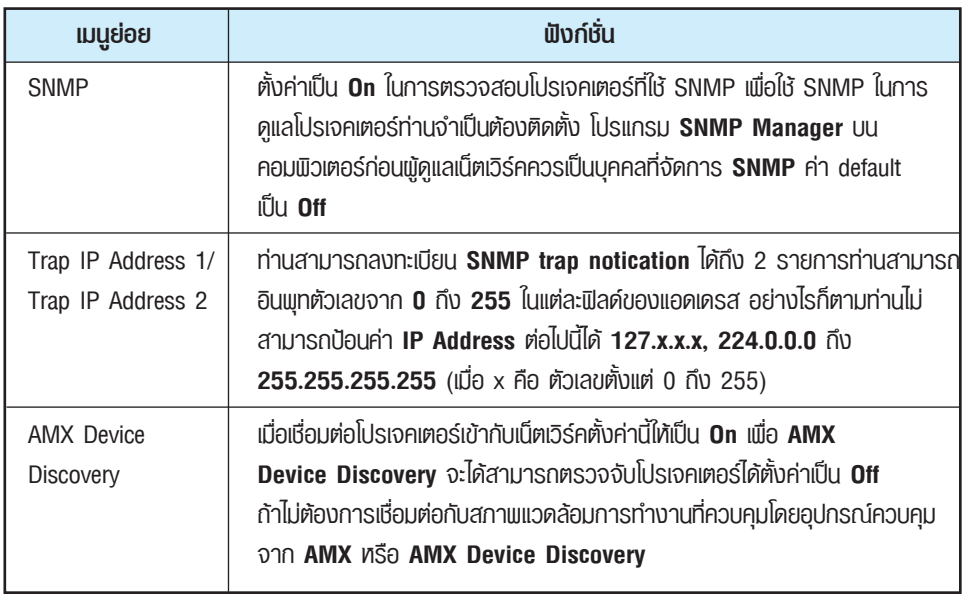

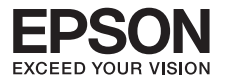

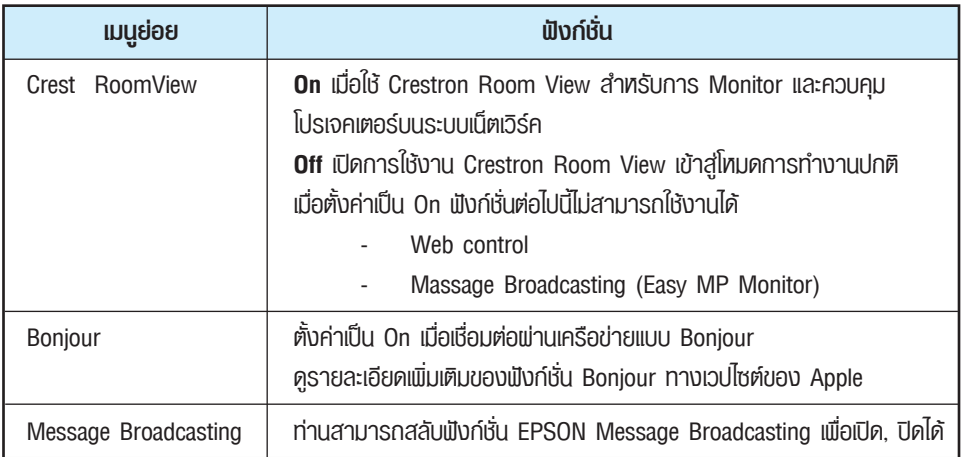

## **เมนูReset**

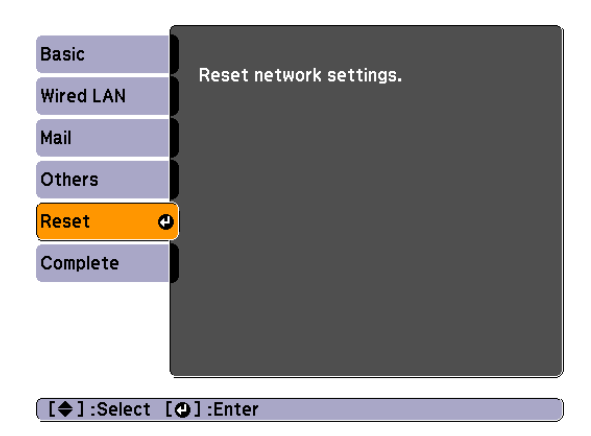

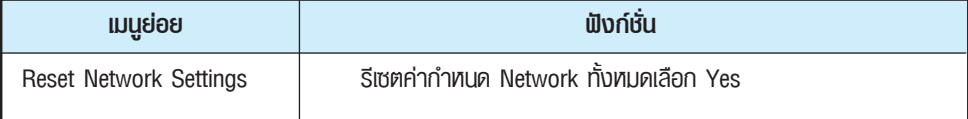

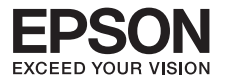

## **เมนูInfo (สำหรับ Display เท่านั้น)**

เพื่อตรวจสอบสถานะของสัญญาณภาพที่ฉายและสถานะของโปรเจคเตอร์รายการที่แสดงผลจะแตกต่างกันไปขึ้นอยู่กับ สัญญาณภาพที่ฉายขณะนั้นดังแสดงในภาพหน้าจอด้านล่าง ทั้งนี้ขึ้นอยู่กับรุ่นที่ใช้งานแหล่งอินพุทสัญญาณ บางรายการจะไม่สามารถใช้งานได้

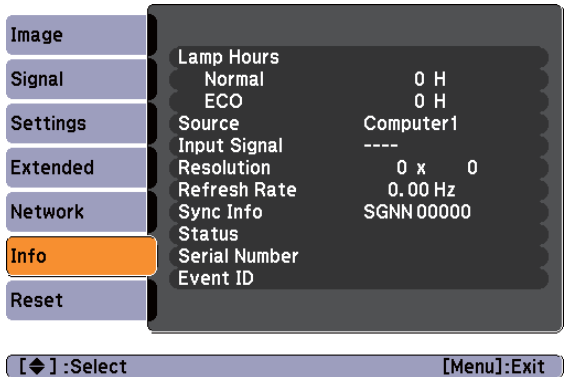

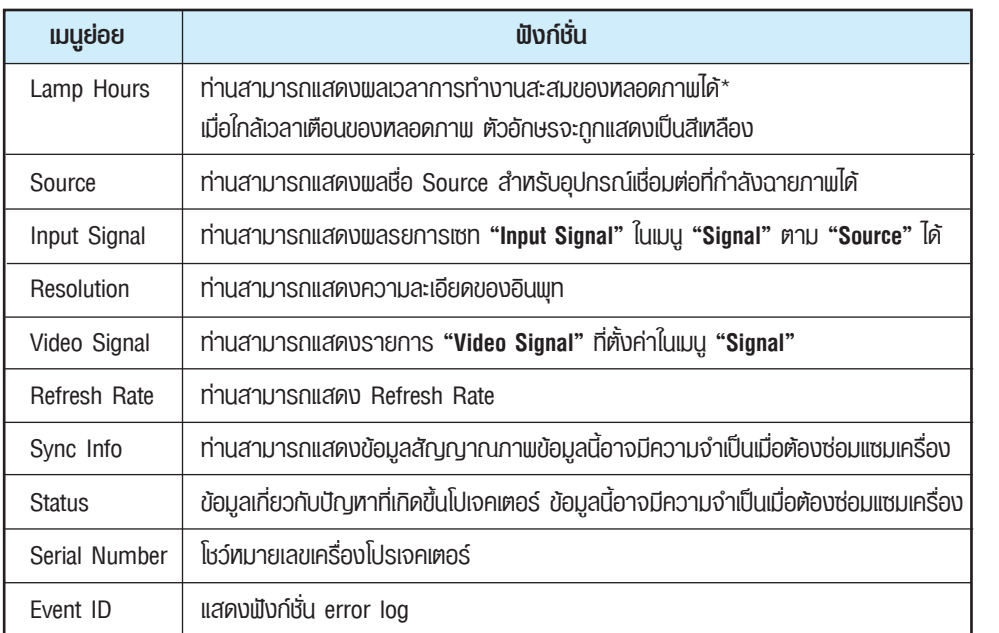

\*เวลาใช้งานสะสมถูกแสดงผลเป็น "OH" สำหรับเวลา 10 ชั่วโมง หลังจาก 10 ชั่วโมง หรือมากกว่า จะถูกแสดงเป็น "10H" "11H" ฯลฯ

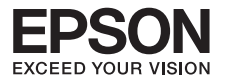

#### **เมนู Reset**

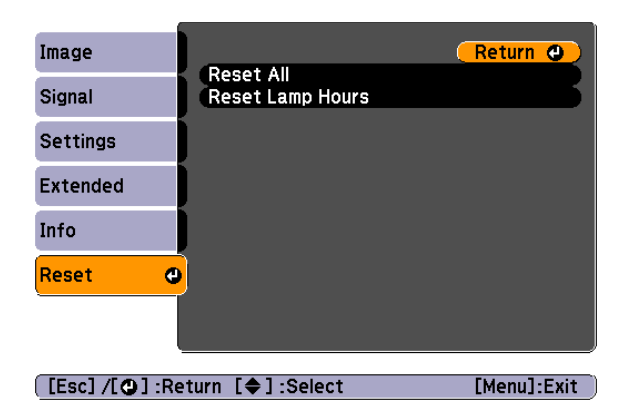

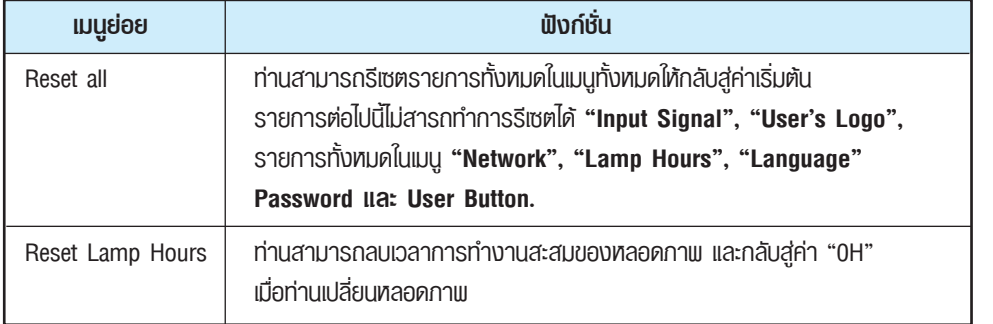

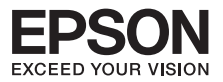

## **ฟังก์ชั่น Maintenance**

## **วิธีการเปลี่ยนหลอดไฟ (Replace lamp)**

#### **ข้อควรทราบ**

- <sup>l</sup> ถ้าคุณทำการเปลี่ยนหลอดไฟหลังจากที่ไม่สามารถฉายภาพได้แล้ว (หลอดไฟดับ) ควรระวังเพราะมีโอกาสที่หลอดไฟจะแตกโดยเฉพาะกรณีที่แขวนโปรเจคเตอร์บนเพดาน ต้องระมัดระวังขณะนำหลอดไฟออกมาเปลี่ยน
- <sup>l</sup> รอจนกระทั่งหลอดไฟเย็นลงก่อนหรือประมาณ 1 ชั่วโมงเพื่อให้อุณหภูมิของเครื่องเย็นลง
- ปิดเครื่องโปรเจคเตอร์และรอจนกระทั่งได้ยินเสียงปี๊บ 2 ครั้งหลังจากนั้นถอดสายไฟออก 1 รอจนกระทั่งหลอดไฟเย็นลงเปิดฝาครอบหลอดไฟออกโดยคลายน็อตที่อยู่ด้านข้างฝาครอบ 2 จากนั้นเลื่อนฝาครอบหลอดไฟออกมาตรงๆพร้อมยกฝาขึ้นจากนั้นเอาฝาครอบออกดังรูป

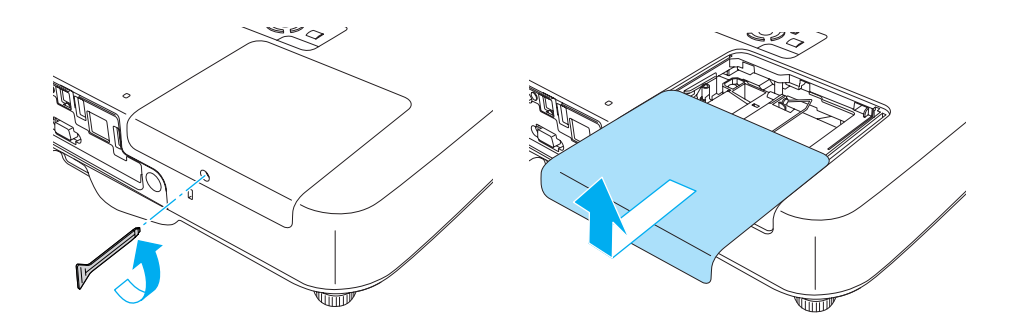

 คลายน็อต 2 ตัวที่ล็อคหลอดไฟออกดังรูป 3

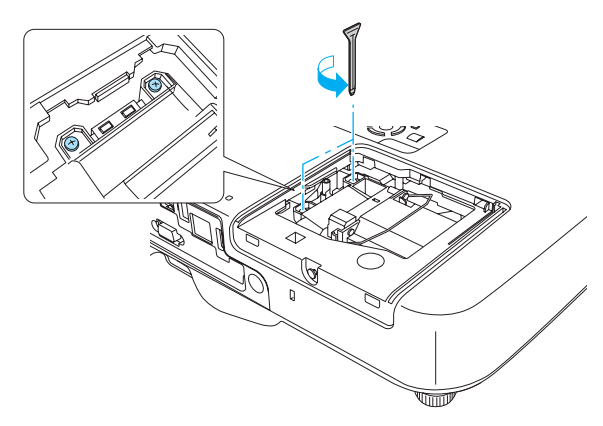

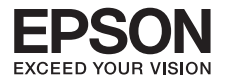

นำหลอดไฟเก่าออกมาจากโปรเจคเตอร์ (ระวังกรณีที่หลอดไฟแตกเพราะอาจจะมีเศษแก้วหล่นอยู่) 4

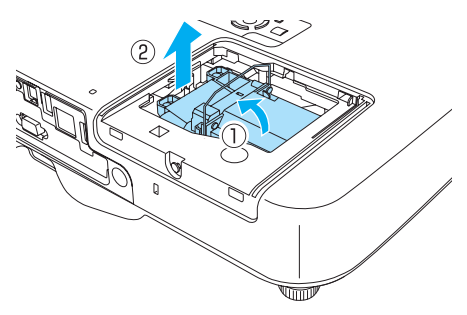

ติดตั้งหลอดไฟหลอดใหม่ลงในช่องใส่หลอดไฟและขันน็อต 2 ตัวให้แน่นดังรูป 6

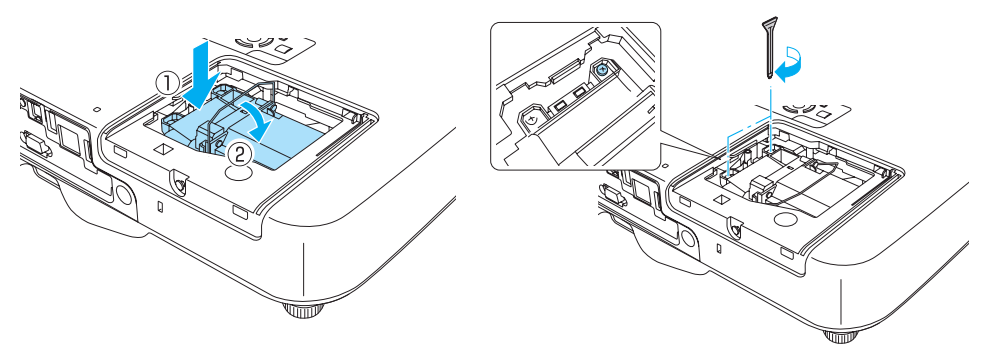

ปิดฝาครอบหลอดไฟและขันน็อตให้แน่น 6

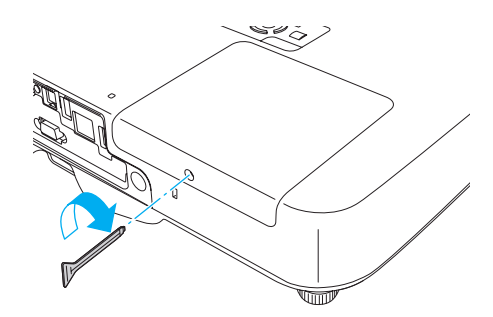

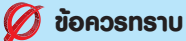

- <sup>l</sup> ติดตั้งหลอดไฟด้วยความระมัดระวังถ้าหากฝาครอบที่ใส่หลอดไฟปิดไม่สนิทหรือติดตั้ง หลอดไฟไม่ถูกต้องเครื่องโปรเจคเตอร์จะไม่ทำงาน
- <sup>l</sup> ภายหลังการเปลี่ยนหลอดไฟแล้วต้องทำการลบค่า "อายุการใช้งานของหลอดไฟ"

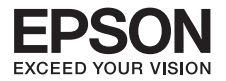

## **วิธีการเปลี่ยนแผ่นฟองน้ำกรองฝุ่นละออง (Air Fitter)**

## **ขั้นตอน**

- $\bigcirc$  ปิดเครื่องโปรเจคเตอร์และรอจนกระทั่งได้ยินเสียงปี๊บ 2 ครั้ง หลังจากนั้นถอดสายไฟออก
- เปิดฝาครอบแผ่นฟองน้ำกรองฝุ่นละอองออก 2

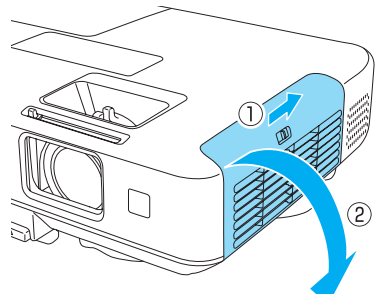

 นำแผ่นฟองน้ำกรองฝุ่นละอองออก 3

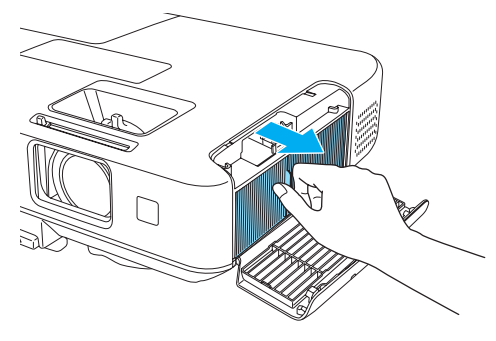

 เปลี่ยนแผ่นฟองน้ำกรองฝุ่นละอองชิ้นใหม่ 4

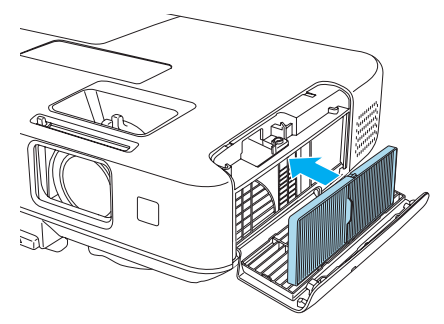

ปิดฝาครอบแผ่นฟองน้ำกรองฝุ่นละอองลง 5

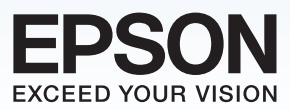

## บริษัท เอปสัน (ประเทศไทย) จ่าทัด ้ชั้น 42 อาคารเอ็มใพร์ ทาวเวอร์ 195 ทบนสาทรใต้ แขวงยานนาวา เขตสาทร กรุงเทพฯ 10120 โทรศัพท์ 0-2685-9888

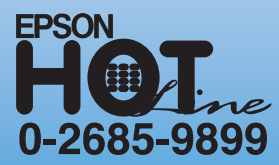

- สอบถามข้อมูลการใช้งานพลิตภัณฑ์และบริการ
- · เวลาทำการ : วันจันทร์-ศุกร์ เวลา 8.30-17.30 น. ยกเว้นวันหยุดนักฆัตฤกษ์
- support@eth.epson.co.th